## **BAB V**

## **IMPLEMENTASI DAN PENGUJIAN SISTEM**

## **5.1 HASIL IMPLEMENTASI**

Implementasi program merupakan hasil dari rancangan yang sebelumnya dibuat atau proses menterjemahkan rancangan menjadi hasil tampilan yang dapat difungsikan menggunakan bahasa perograman. Adapun implementasi program untuk Sistem informasi reservasi service pada Bengkel Edi Motor yang dapat dijabarkan, yaitu :

## **5.1.1 Implementasi Tampilan Output**

Pada sistem ini terdapat beberapa *output* yang akan dihasilkan sesuai dengan data yang telah di *input*.

#### 1. Laporan Data Customer

Laporan data Customer ini digunakan sebagai informasi agar admin dapat mencetak laporan data Customer secara keseluruhan. Adapun laporan Customer ini merupakan hasil rancangan 4.52, yang dapat dilihat pada gambar 5.1.

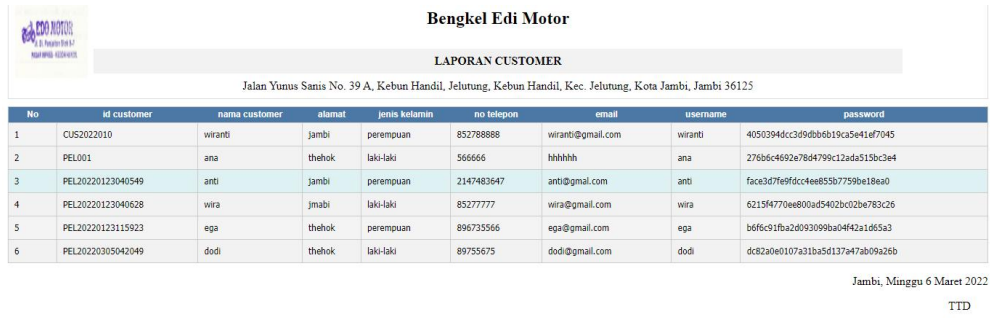

admin

**Gambar 5.1 Laporan Data Customer**

## 2. Laporan Data Motor

Laporan data Motor ini digunakan sebagai informasi agar admin dapat mencetak laporan data Motor secara keseluruhan. Adapun laporan Customer ini merupakan hasil rancangan 4.53, yang dapat dilihat pada gambar 5.2.

|                         |                      | <b>Bengkel Edi Motor</b> |                                                                                                    |             |            |  |  |  |  |
|-------------------------|----------------------|--------------------------|----------------------------------------------------------------------------------------------------|-------------|------------|--|--|--|--|
| <b>NUMBER ATOMOTIVE</b> |                      | <b>LAPORAN MOTOR</b>     |                                                                                                    |             |            |  |  |  |  |
|                         |                      |                          | Jalan Yunus Sanis No. 39 A, Kebun Handil, Jelutung, Kebun Handil, Kec. Jelutung, Kota Jambi, Jambi 36125 |             |            |  |  |  |  |
| <b>No</b>               | id motor             | merk motor               | model motor                                                                                              | jenis motor | keterangan |  |  |  |  |
| $\mathbf{1}$            | MOT20220123123914484 | Yamaha                   | mio 1                                                                                                    | Metic       | cc 125     |  |  |  |  |
| $\overline{2}$          | MOT20220123123950768 | Honda                    | <b>SCOODY</b>                                                                                            | Metic       | cc 125     |  |  |  |  |
| 3                       | MOT20220123124259908 | Honda                    | <b>ADV 150</b>                                                                                           | Metic       | cc 150     |  |  |  |  |
| $\overline{4}$          | MOT20220123124334163 | Honda                    | supra x                                                                                                  | bebek       | cc 125     |  |  |  |  |
| 5                       | MOT20220123124413453 | Honda                    | Nmax                                                                                                    | Metic       | cc 155     |  |  |  |  |
| 6                       | MOT20220123124458473 | Honda                    | beat                                                                                                    | Metic       | cc 125     |  |  |  |  |
| $\overline{7}$          | MOT20220123124605353 | Yamaha                   | airox                                                                                                    | Metic       | cc 155     |  |  |  |  |

**Gambar 5.2 Laporan Data Motor**

## 3. Laporan Data Service

Laporan data Service ini digunakan sebagai informasi agar admin dapat mencetak laporan data Service secara keseluruhan. Adapun laporan Customer ini merupakan hasil rancangan 4.54, yang dapat dilihat pada gambar 5.3.

|           | <b>NGH NHS 12204125</b> |                 |                   |                      | <b>LAPORAN SERVICE</b>                                                                                   |                |                                                                                                 |        |                            |      |            |
|-----------|-------------------------|-----------------|-------------------|----------------------|----------------------------------------------------------------------------------------------------|----------------|-------------------------------------------------------------------------------------------------|--------|----------------------------|------|------------|
|           |                         |                 |                   |                      | Jalan Yunus Sanis No. 39 A. Kebun Handil, Jelutung, Kebun Handil, Kec, Jelutung, Kota Jambi, Jambi 36125 |                |                                                                                                 |        |                            |      |            |
| <b>No</b> | id service              | tanggal         | id customer       | <b>Nama Customer</b> | id perawatan                                                                                             |                | Jenis Perawatan id mobil Merk Mobil nomor kendaraan nomor rangka biaya perawatan mekanik status |        |                            |      |            |
|           | ID20220123040907        | 23 Januari 2022 | PEL20220123040628 | wira                 | PER20220123131229122                                                                                     | ganti ban luar | 554545                                                                                          | 122121 | Rp.40.000                  | Budi | selesai    |
|           | ID20220131011044        | 31 Januari 2022 | PEL20220123115923 | ega                  | PER20220123140712701                                                                                     | charger aki    | 1232112                                                                                         | 123123 | Rp.40.000                  | Budi | selesai    |
|           |                         |                 |                   |                      |                                                                                                    |                |                                                                                                 |        | Jambi, Minggu 6 Maret 2022 |      | <b>TTD</b> |

**Gambar 5.3 Laporan Data Service**

#### 4. Laporan Data Pembayaran

Laporan data Pembayaran ini digunakan sebagai informasi agar admin dapat mencetak laporan data Pembayaran secara keseluruhan. Adapun laporan Customer ini merupakan hasil rancangan 4.55, yang dapat dilihat pada gambar 5.4.

| <b>EDO MOTOR</b> | A. B. Forlattet Stek 3-7 |                  | <b>Bengkel Edi Motor</b>                                                                                 |                 |                 |                            |
|------------------|--------------------------|------------------|----------------------------------------------------------------------------------------------------|-----------------|-----------------|----------------------------|
|                  | <b>NATIONAL ADDRESS</b>  |                  | <b>LAPORAN PEMBAYARAN</b>                                                                                |                 |                 |                            |
|                  |                          |                  | Jalan Yunus Sanis No. 39 A, Kebun Handil, Jelutung, Kebun Handil, Kec. Jelutung, Kota Jambi, Jambi 36125 |                 |                 |                            |
| <b>No</b>        | id pembayaran            | id service       | <b>Id Customer</b>                                                                                       | tanggal         | biaya perawatan | status                     |
|                  | ID20220122084258         | ID20220123040907 | PEL20220123040628                                                                                        | 22 Januari 2022 | Rp.40,000       | belum_lunas                |
| $\overline{2}$   | ID20220122084258         | ID20220123040907 | PEL20220123040628                                                                                        | 22 Januari 2022 | Rp.40,000       | belum_lunas                |
| $\overline{3}$   | ID20220123040813         | ID20220131011044 | PEL20220123115923                                                                                        | 23 Januari 2022 | Rp.40.000       | belum_lunas                |
| 4                | ID20220123040907         | ID20220123040907 | PEL20220123040628                                                                                        | 23 Januari 2022 | Rp.40.000       | belum lunas                |
| 5                | ID20220123120154         | ID20220131011044 | PEL20220123115923                                                                                        | 23 Januari 2022 | Rp.40.000       | belum lunas                |
| 6                | ID20220123120154         | ID20220131011044 | PEL20220123115923                                                                                        | 23 Januari 2022 | Rp.40.000       | belum_lunas                |
| $\overline{7}$   | ID20220131011044         | ID20220131011044 | PEL20220123115923                                                                                        | 31 Januari 2022 | Rp.40.000       | belum_lunas                |
|                  |                          |                  |                                                                                                    |                 |                 | Jambi, Minggu 6 Maret 2022 |
|                  |                          |                  |                                                                                                    |                 |                 | <b>TTD</b>                 |
|                  |                          |                  |                                                                                                    |                 |                 |                            |
|                  |                          |                  |                                                                                                    |                 |                 | <b>CALL AND</b>            |

**Gambar 5.4 Laporan Data Pembayaran**

#### **5.1.2 Implementasi Tampilan Input**

Pada sistem ini terdapat beberapa *Input* yang akan dihasilkan sesuai dengan rancangan yang telah dilakukan.

5.1.2.1. Implementasi Tampilan Input Khusus Admin

Tampilan input khusus admin merupakan tampilan yang dihasilkan sesuai dengan rancangan admin sebelumnya.

1. Tampilan Form Login

Tampilan form input login digunakan pada saat pertama kali *user* menjalankan aplikasi, maka yang pertama kali akan tampil adalah Halaman Menu *login*. Tampilan Form login merupakan hasil rancangan gambar 4.56, yang hasil implementasinya dapat dilihat pada gambar 5.5.

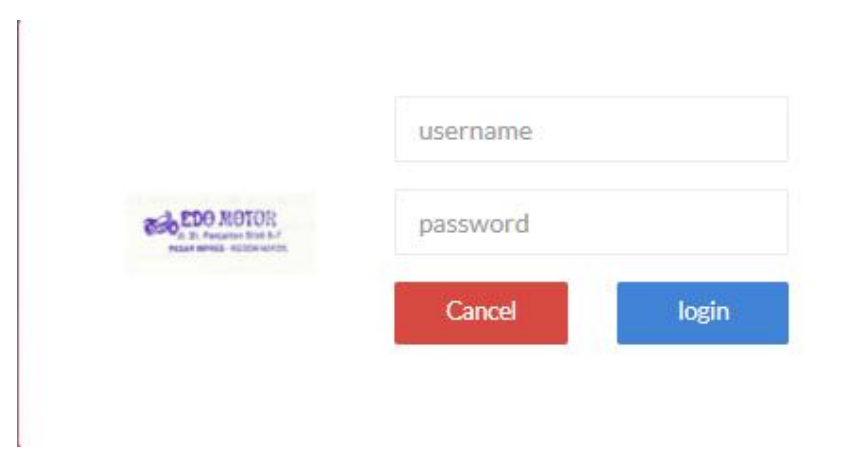

**Gambar 5.5 Tampilan Login**

## 2. Tampilan Menu Utama

Tampilan Menu merupakan hasil dari rencana atau kerangka dasar yang telah penulis desain sebelumnya pada tahap ini menu telah diberi bahasa perograman sehingga dapat berfungsi. Tampilan menu utama merupakan hasil rancangan gambar 4.57, yang hasil implementasinya dapat dilihat pada gambar 5.6.

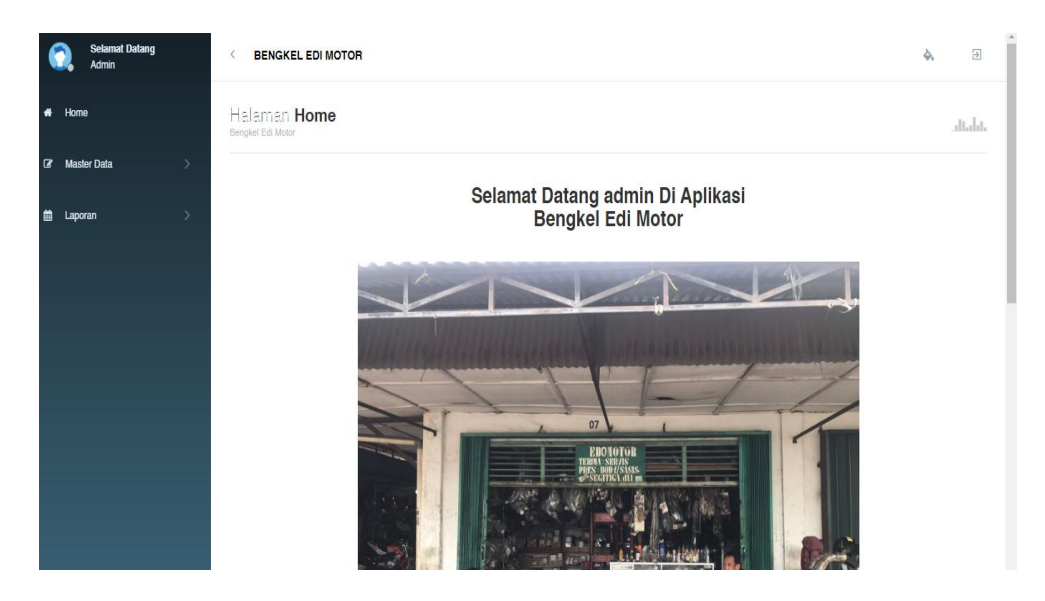

**Gambar 5.6 Tampilan Input Form Menu Utama**

3. Tampilan Menu Profil

Tampilan Menu Profil merupakan hasil dari rencana atau kerangka dasar yang telah penulis desain sebelumnya pada tahap ini menu telah diberi bahasa perograman sehingga dapat berfungsi, dengan tujuan agar rencana desain awal sesuai dengan program yang telah dibuat.

a). Tampilan Input Form Menu Profil

Tampilan input form menu Profil digunakan untuk mengintegrasikan semua fungsi-fungsi yang dibutuhkan untuk melakukan pengolahan atau menampilkan data Profil. Tampilan menu profil merupakan hasil rancangan gambar 4.58, yang hasil implementasinya dapat dilihat pada gambar 5.7.

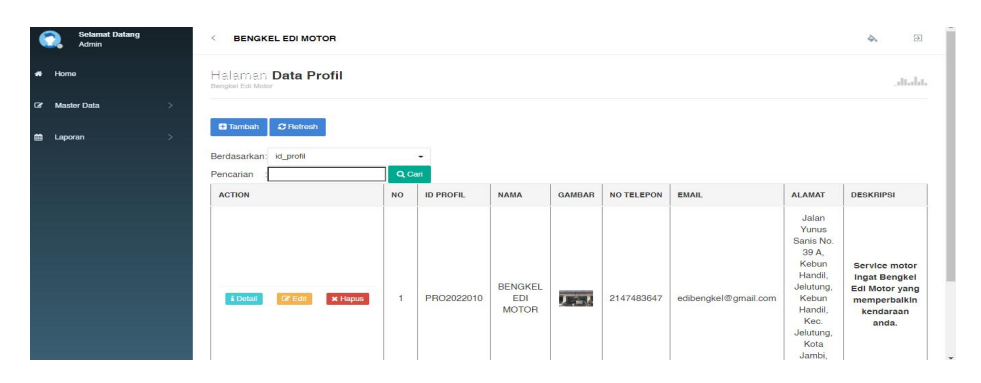

**Gambar 5.7 Tampilan Input Form Menu Profil**

#### b). Tampilan Input Form Tambah Profil

Tampilan input form Tambah Profil digunakan untuk menambah data data yang dibutuhkan untuk melakukan pengolahan atau menampilkan data Profil. Tampilan tambah profil merupakan hasil rancangan gambar 4.59, yang hasil implementasinya dapat dilihat pada gambar 5.8.

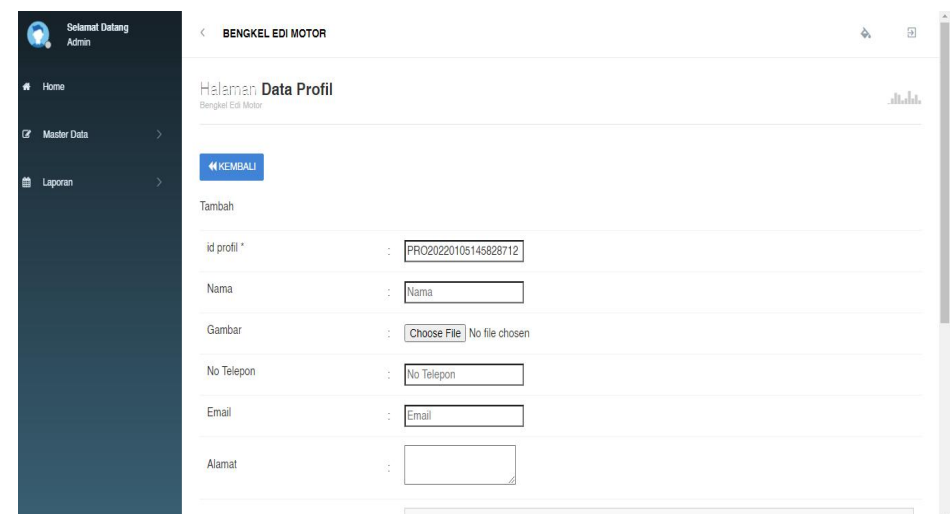

**Gambar 5.8 Tampilan Input Form Tambah Profil**

c). Tampilan Input Form Edit Profil

Tampilan input form Edit Profil digunakan untuk memodifikasi data data yang dibutuhkan untuk melakukan pengolahan atau menampilkan data Profil. Tampilan edit profil merupakan hasil rancangan gambar 4.60, yang hasil implementasinya dapat dilihat pada gambar 5.9.

| <b>Selamat Datang</b><br>Admin | <b>BENGKEL EDI MOTOR</b><br>$\langle$    |                                                            | $\overline{\phantom{a}}$<br>$\overline{\rightarrow}$<br>$\hat{\varphi}_\mathrm{s}$ |
|--------------------------------|------------------------------------------|------------------------------------------------------------|------------------------------------------------------------------------------------|
| Home<br>$\bullet$              | Halaman Data Profil<br>Bengkel Edi Motor |                                                            | dialat.                                                                            |
| C Master Data<br>$\rightarrow$ |                                          |                                                            |                                                                                    |
| 曲<br>Laporan<br>$\rightarrow$  | <b>KEMBALI</b><br>Edit                   |                                                            |                                                                                    |
|                                | id profil *                              | PRO2022010<br>ċ                                            |                                                                                    |
|                                | Nama                                     | BENGKEL EDI MOTOR<br>ċ.                                    |                                                                                    |
|                                | Gambar*                                  | 1641350006-80373-Gambar2.png<br>Choose File No file chosen |                                                                                    |
|                                | No Telepon                               | 2147483647<br>$\sim$                                       |                                                                                    |
|                                | Email                                    | edibengkel@gmail.com<br>$\sim$                             |                                                                                    |
|                                |                                          | <b>Inlan Vienue Conie</b><br>$\Delta$                      |                                                                                    |

**Gambar 5.9 Tampilan Input Form Edit Profil**

4. Tampilan Menu Admin

Tampilan Menu Admin merupakan hasil dari rencana atau kerangka dasar yang telah penulis desain sebelumnya pada tahap ini menu telah diberi bahasa perograman sehingga dapat berfungsi, dengan tujuan agar rencana desain awal sesuai dengan program yang telah dibuat.

a). Tampilan Input Form Menu Admin

Tampilan input form menu Admin digunakan untuk mengintegrasikan semua fungsi-fungsi yang dibutuhkan untuk melakukan pengolahan atau menampilkan data Admin. Tampilan menu admin merupakan hasil rancangan gambar 4.61, yang hasil implementasinya dapat dilihat pada gambar 5.10.

| <b>Selamat Datang</b><br>Admin                  | <b>BENGKEL EDI MOTOR</b>                            |                |                       |          |                 | $\Theta$<br>么                    |
|-------------------------------------------------|-----------------------------------------------------|----------------|-----------------------|----------|-----------------|----------------------------------|
| $\bullet$<br>Home                               | Halaman Data Admin<br>Bengkel Edi Motor             |                |                       |          |                 | dialat.                          |
| $\alpha$<br><b>Master Data</b><br>$\rightarrow$ | C Retresh<br><b>D</b> Tambah                        |                |                       |          |                 |                                  |
| $\bullet$<br>$\rightarrow$<br>Laporan           | Berdasarkan: id_admin                               | Q Cari         | $\tilde{\phantom{a}}$ |          |                 |                                  |
|                                                 | Pencarian<br><b>ACTION</b>                          | NO.            | <b>ID ADMIN</b>       | NAMA ADM | <b>USERNAME</b> | PASSWORD                         |
|                                                 | <b>x</b> Hapus<br><b>i</b> Detail<br><b>DY Edit</b> |                | ADM002                | admin    | 234             | 14c879f3f5d8ed93a09f6090d77c2cc3 |
|                                                 | <b>DZ</b> Edit<br><b>x</b> Hapus<br>& Detail        | $\mathbf{2}$   | ADM003                | admin    | admin           | 21232f297a57a5a743894a0e4a801fc3 |
|                                                 | <b>i</b> Detail<br><b>x</b> Hapus<br><b>DY Edit</b> | 3              | ADM004                | admin    | admin           | 202cb962ac59075b964b07152d234b70 |
|                                                 | i Detail<br><b>x</b> Hapus<br><b>CY Edit</b>        | $\overline{4}$ | ADM2022010            | wiranti  | wiranti         | 4050394dcc3d9dbb6b19ca5e41ef7045 |

**Gambar 5.10 Tampilan Input Form Menu Admin**

b). Tampilan Input Form Tambah Admin

Tampilan input form Tambah Admin digunakan untuk menambah data data yang dibutuhkan untuk melakukan pengolahan atau menampilkan data Admin. Berik Tampilan tambah admin merupakan hasil rancangan gambar 4.62, yang hasil implementasinya dapat dilihat pada gambar 5.11.

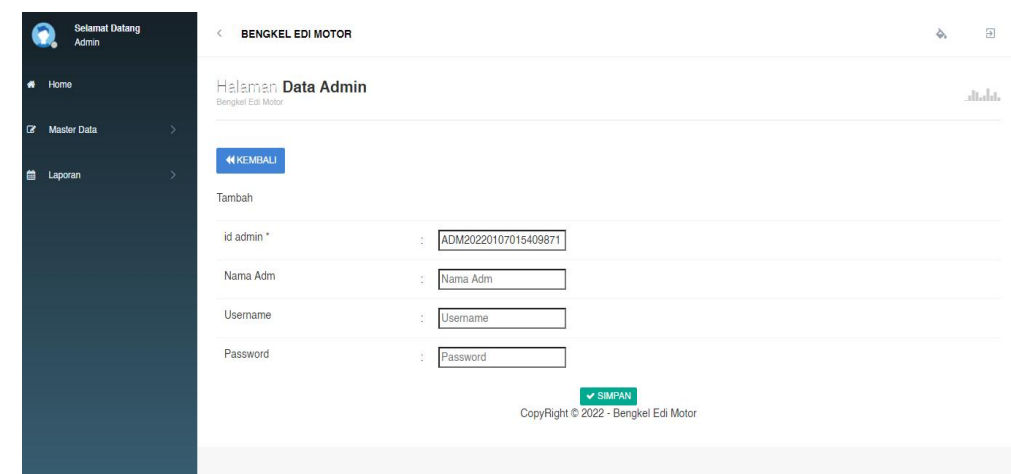

**Gambar 5.11 Tampilan Input Form Tambah Admin**

c). Tampilan Input Form Edit Admin

Tampilan input form Edit Admin digunakan untuk memodifikasi data data yang dibutuhkan untuk melakukan pengolahan atau menampilkan data Admin. Tampilan edit admin merupakan hasil rancangan gambar 4.63, yang hasil implementasinya dapat dilihat pada gambar 5.12.

| <b>Selamat Datang</b><br>Admin                  | <b>BENGKEL EDI MOTOR</b><br>$\epsilon$  |                                                                                                    | $\overline{\rightarrow}$<br>Ò, |
|-------------------------------------------------|-----------------------------------------|----------------------------------------------------------------------------------------------------|--------------------------------|
| Home<br>₩                                       | Halaman Data Admin<br>Bengkel Edi Motor |                                                                                                    | dialat.                        |
| <b>Master Data</b><br>$\alpha$<br>$\rightarrow$ | <b>44 KEMBALI</b>                       |                                                                                                    |                                |
| 自<br>$\rightarrow$<br>Laporan                   | Edit                                    |                                                                                                    |                                |
|                                                 | id admin *                              | ADM002<br>ċ                                                                                                    |                                |
|                                                 | Nama Adm                                | admin<br>÷                                                                                                    |                                |
|                                                 | Usemame                                 | 234<br>ł.                                                                                                    |                                |
|                                                 | password Lama                           | password lama<br>$\sim$<br>Masukkan password Lama untuk Validasi, Kosongkan jika tidak ingin mengganti password |                                |
|                                                 | password Baru                           | password baru<br>×<br>Kosongkan jika tidak ingin mengganti password                                             |                                |
|                                                 |                                         | $\textrm{v}$ UPDATE<br>CopyRight © 2022 - Bengkel Edi Motor                                                     |                                |

**Gambar 5.12 Tampilan Input Form Edit Admin**

#### 5. Tampilan Menu *Customer*

Tampilan Menu *Customer* merupakan hasil dari rencana atau kerangka dasar yang telah penulis desain sebelumnya pada tahap ini menu telah diberi bahasa perograman sehingga dapat berfungsi, dengan tujuan agar rencana desain awal sesuai dengan program yang telah dibuat.

a). Tampilan Input Form Menu *Customer*

Tampilan input form menu *Customer* digunakan untuk mengintegrasikan semua fungsi-fungsi yang dibutuhkan untuk melakukan pengolahan atau menampilkan data *Customer*. Tampilan menu customer merupakan hasil rancangan gambar 4.64, yang hasil implementasinya dapat dilihat pada gambar 5.13.

|           | <b>Selamat Datang</b><br><b>Admin</b> |        | $\,<$<br><b>BENGKEL EDI MOTOR</b>                       |                         |                       |                      |               |                      |            |                   | <b>F</b><br>$\Leftrightarrow$ |
|-----------|---------------------------------------|--------|---------------------------------------------------------|-------------------------|-----------------------|----------------------|---------------|----------------------|------------|-------------------|-------------------------------|
| $\bullet$ | Home                                  |        | Halaman Data Customer<br>Bengkel Edi Motor              |                         |                       |                      |               |                      |            |                   | dialat.                       |
| $\alpha$  | <b>Master Data</b>                    | $\sim$ | C Retresh<br><b>C</b> Tambah                            |                         |                       |                      |               |                      |            |                   |                               |
| m         | Laporan                               | $\sim$ | Berdasarkan: id_customer                                |                         | $\tilde{\phantom{a}}$ |                      |               |                      |            |                   |                               |
|           |                                       |        | Pencarian                                               | Q Cari                  |                       |                      |               |                      |            |                   |                               |
|           |                                       |        | <b>ACTION</b>                                           | <b>NO</b>               | <b>ID CUSTOMER</b>    | <b>NAMA CUSTOMER</b> | <b>ALAMAT</b> | <b>JENIS KELAMIN</b> | NO TELEPON | <b>EMAIL</b>      | <b>USERNAME</b>               |
|           |                                       |        | <b>x</b> Hapus<br><b>i</b> Detail<br><b>DY Edit</b>     | $\mathbf{I}$            | CUS001                | 123                  | 123           | laki-laki            | 123        | 123               | 123                           |
|           |                                       |        | £ Detail<br><b>* Hapus</b><br><b>DY Edit</b>            | $\overline{2}$<br>۰     | CUS2022010            | wiranti              | jambi         | perempuan            | 852788888  | wiranti@gmail.com | wiranti                       |
|           |                                       |        | 4 Detail<br><b>x</b> Hapus<br><b>Cit Fidt</b>           | $\overline{\mathbf{3}}$ | <b>PEL001</b>         | anti                 | jambi         | laki-laki            | 2147483647 | wiranti@gmail.com | wiranti                       |
|           |                                       |        | <b>&amp; Detail</b><br><b>x</b> Hapus<br><b>DY Edit</b> | $\ddot{a}$              | PEL001                | 123                  | 123           | laki-laki            | 123        | 123@mail.com      | 123                           |

**Gambar 5.13 Tampilan Input Form Menu** *Customer*

#### b). Tampilan Input Form Tambah *Customer*

Tampilan input form Tambah *Customer* digunakan untuk menambah data-data yang dibutuhkan untuk melakukan pengolahan atau menampilkan data *Customer*. Tampilan tambah customer merupakan hasil rancangan gambar 4.65, yang hasil implementasinya dapat dilihat pada gambar 5.14.

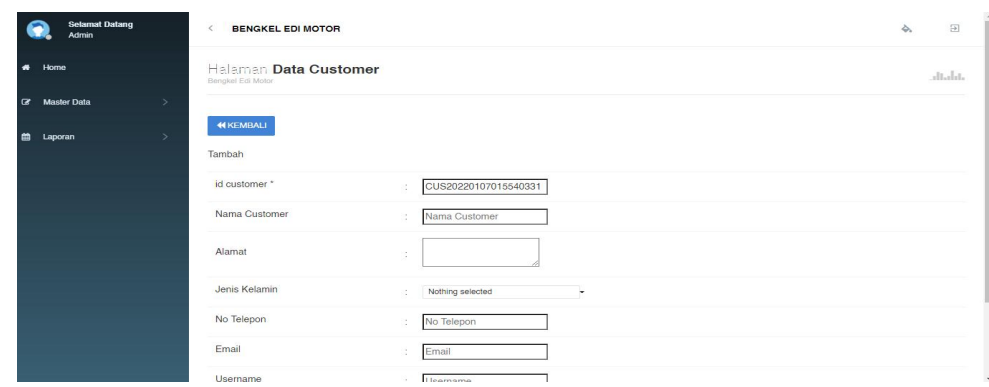

**Gambar 5.14 Tampilan Input Form Tambah** *Customer*

c). Tampilan Input Form Edit *Customer*

Tampilan input form Edit *Customer* digunakan untuk memodifikasi data-data yang dibutuhkan untuk melakukan pengolahan atau menampilkan data *Customer*. Tampilan edit customer merupakan hasil rancangan gambar 4.66, yang hasil implementasinya dapat dilihat pada gambar 5.15.

|           | <b>Selamat Datang</b><br>Admin |               | <b>BENGKEL EDI MOTOR</b><br>$\langle$      |               |                    | Ò. | $\Delta$<br>$\overline{\rightarrow}$ |
|-----------|--------------------------------|---------------|--------------------------------------------|---------------|--------------------|----|--------------------------------------|
| $\bullet$ | Home                           |               | Halaman Data Customer<br>Bengkel Edi Motor |               |                    |    | dtalat.                              |
|           | C Master Data                  | $\rightarrow$ |                                            |               |                    |    |                                      |
| 曲         | Laporan                        | $\rightarrow$ | <b>44 KEMBALI</b><br>Edit                  |               |                    |    |                                      |
|           |                                |               | id customer *                              | ¢.            | <b>CUS001</b>      |    |                                      |
|           |                                |               | Nama Customer                              | ÷             | 123                |    |                                      |
|           |                                |               | Alamat                                     | V.            | 123                |    |                                      |
|           |                                |               | Jenis Kelamin                              | $\sim$        | - laki-laki -<br>٠ |    |                                      |
|           |                                |               | No Telepon                                 | s.            | 123                |    |                                      |
|           |                                |               | Email                                      | $\mathcal{I}$ | 123                |    |                                      |
|           |                                |               | Usemame                                    | N.            | 109                |    | $\check{}$                           |

**Gambar 5.15 Tampilan Input Form Edit Customer**

6. Tampilan Menu Motor

Tampilan Menu Motor merupakan hasil dari rencana atau kerangka dasar yang telah penulis desain sebelumnya pada tahap ini menu telah diberi bahasa perograman sehingga dapat berfungsi, dengan tujuan agar rencana desain awal sesuai dengan program yang telah dibuat.

a). Tampilan Input Form Menu Motor

Tampilan input form menu Motor digunakan untuk mengintegrasikan semua fungsi-fungsi yang dibutuhkan untuk melakukan pengolahan atau menampilkan data Motor. Tampilan menu motor merupakan hasil rancangan gambar 4.67, yang hasil implementasinya dapat dilihat pada gambar 5.16.

|   | <b>Selamat Datang</b><br>Admin |   | <b>BENGKEL EDI MOTOR</b><br>$\epsilon$  |                       |                 |                                       |                    |                    | $\Box$<br>么                |
|---|--------------------------------|---|-----------------------------------------|-----------------------|-----------------|---------------------------------------|--------------------|--------------------|----------------------------|
|   | $\clubsuit$ Home               |   | Halaman Data Motor<br>Bengkel Edi Motor |                       |                 |                                       |                    |                    | dialat.                    |
|   | <b>GY</b> Master Data          | 5 |                                         |                       |                 |                                       |                    |                    |                            |
| m | Laporan                        | 5 | C Refresh<br><b>El</b> Tambah           |                       |                 |                                       |                    |                    |                            |
|   |                                |   | Berdasarkan: id_motor                   |                       | ٠               |                                       |                    |                    |                            |
|   |                                |   | Pencarian                               | Q Cari                |                 |                                       |                    |                    |                            |
|   |                                |   | <b>ACTION</b>                           | <b>NO</b>             | <b>ID MOTOR</b> | <b>MERK MOTOR</b>                     | <b>MODEL MOTOR</b> | <b>JENIS MOTOR</b> | KETERANGAN                 |
|   |                                |   | & Detail<br><b>EX Edit</b>              | 1<br><b>x</b> Hapus   | MOT2022010      | Yamaha                                | nmax               | Matic              | <p>oc :<br/>br /&gt;  </p> |
|   |                                |   | <b>DY Edit</b><br><b>A Detail</b>       | $\sqrt{2}$<br>* Hapus | MOT2022010      | Honda                                 | Beet               | Matic              | <p>cc : </p>               |
|   |                                |   | Jumlah 2 data, Halaman 1 Dari 1 Halaman |                       |                 |                                       |                    |                    |                            |
|   |                                |   | - Sebelumnya                            | benkutnya $n =$       |                 |                                       |                    |                    |                            |
|   |                                |   |                                         |                       |                 | ConvOidat @ 2022 - Reported Cdi Motor |                    |                    |                            |

**Gambar 5.16 Tampilan Input Form Menu Motor**

#### b). Tampilan Input Form Tambah Motor

Tampilan input form Tambah Motor digunakan untuk menambah data data yang dibutuhkan untuk melakukan pengolahan atau menampilkan data Motor. Tampilan tambah motor merupakan hasil rancangan gambar 4.68, yang hasil implementasinya dapat dilihat pada gambar 5.17.

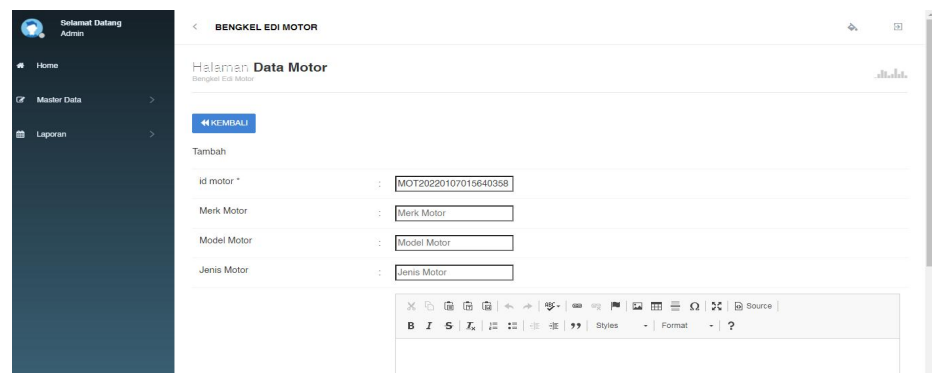

**Gambar 5.17 Tampilan Input Form Tambah Motor**

c). Tampilan Input Form Edit Motor

Tampilan input form Edit Motor digunakan untuk memodifikasi data data yang dibutuhkan untuk melakukan pengolahan atau menampilkan data Motor. Tampilan edit motor merupakan hasil rancangan gambar 4.69, yang hasil implementasinya dapat dilihat pada gambar 5.18.

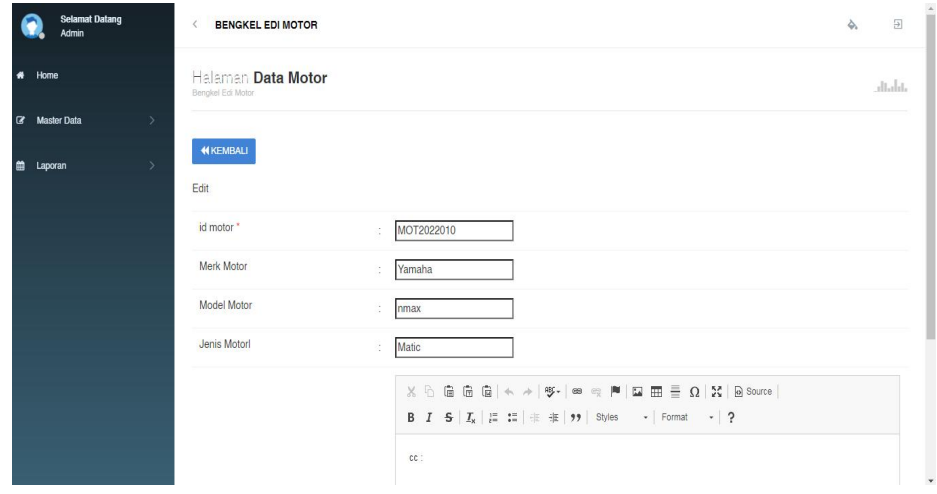

**Gambar 5.18 Tampilan Input Form Edit Motor**

7. Tampilan Menu Perawatan

Tampilan Menu Perawatan merupakan hasil dari rencana atau kerangka dasar yang telah penulis desain sebelumnya pada tahap ini menu telah diberi bahasa perograman sehingga dapat berfungsi, dengan tujuan agar rencana desain awal sesuai dengan program yang telah dibuat.

a). Tampilan Input Form Menu Perawatan

Tampilan input form menu Perawatan digunakan untuk mengintegrasikan semua fungsi-fungsi yang dibutuhkan untuk melakukan pengolahan atau menampilkan data Perawatan. Tampilan menu perawatan merupakan hasil rancangan gambar 4.70, yang hasil implementasinya dapat dilihat pada gambar 5.19.

|           |                    | <b>Selamat Datang</b><br>Admin |        | $\epsilon$                | <b>BENGKEL EDI MOTOR</b> |                                         |                |                       |                                      |                        |                 | $\Delta$          | $\Xi$   |
|-----------|--------------------|--------------------------------|--------|---------------------------|--------------------------|-----------------------------------------|----------------|-----------------------|--------------------------------------|------------------------|-----------------|-------------------|---------|
| $\bullet$ | Home               |                                |        | Bengkel Edi Motor         |                          | Halaman Data Perawatan                  |                |                       |                                      |                        |                 |                   | dialat. |
| $\alpha$  | <b>Master Data</b> |                                | $\geq$ |                           |                          |                                         |                |                       |                                      |                        |                 |                   |         |
| m         | Laporan            |                                | $\,$   | <b>C</b> Tambah           | <b>C</b> Refresh         |                                         |                |                       |                                      |                        |                 |                   |         |
|           |                    |                                |        | Berdasarkan: id_perawatan |                          |                                         |                | $\tilde{\phantom{a}}$ |                                      |                        |                 |                   |         |
|           |                    |                                |        | Pencarian                 |                          |                                         | Q Cari         |                       |                                      |                        |                 |                   |         |
|           |                    |                                |        | <b>ACTION</b>             |                          |                                         | <b>NO</b>      | <b>ID PERAWATAN</b>   | <b>JENIS PERAWATAN</b>               | <b>BIAYA PERAWATAN</b> | PERKIRAAN WAKTU | <b>KETERANGAN</b> |         |
|           |                    |                                |        | i Dotail                  | <b>CY Edit</b>           | <b>x</b> Hapus                          | $\overline{1}$ | PER2022010            | ganti oli                            | Rp.40.000              | 30 menit        | <p>contoh</p>     |         |
|           |                    |                                |        | i Detail                  | <b>City</b> Edit         | * Hapus                                 | $\overline{c}$ | PER2022010            | ganti rantai                         | Rp.150.000             | 1 jam           | <p>contoh</p>     |         |
|           |                    |                                |        |                           |                          | Jumlah 2 data, Halaman 1 Dari 1 Halaman |                |                       |                                      |                        |                 |                   |         |
|           |                    |                                |        | Sebelumnya                |                          | berikutnya $\ast$   $\ast$              |                |                       |                                      |                        |                 |                   |         |
|           |                    |                                |        |                           |                          |                                         |                |                       | CopyRight © 2022 - Bengkel Edi Motor |                        |                 |                   |         |

**Gambar 5.19 Tampilan Input Form Menu Perawatan**

## b). Tampilan Input Form Tambah Perawatan

Tampilan input form Tambah Perawatan digunakan untuk menambah data-data yang dibutuhkan untuk melakukan pengolahan atau menampilkan data Perawatan. Tampilan tambah perawatan merupakan hasil rancangan gambar 4.71, yang hasil implementasinya dapat dilihat pada gambar 5.20.

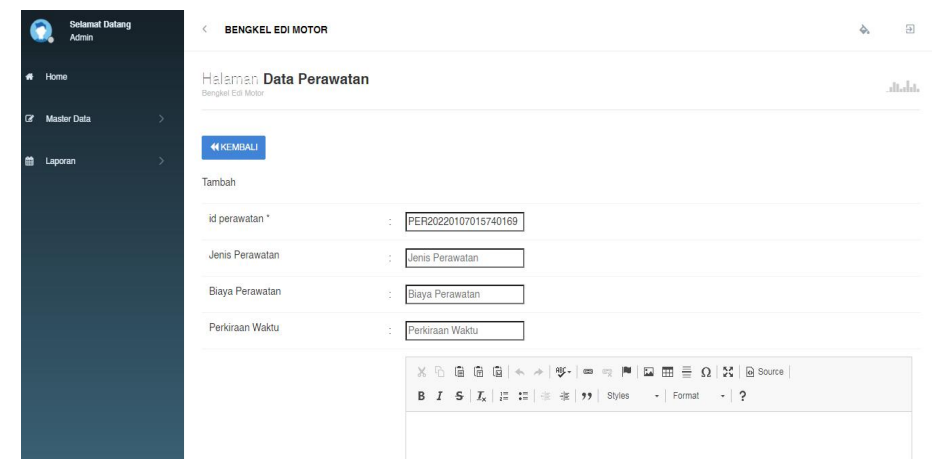

**Gambar 5.20 Tampilan Input Form Tambah Perawatan**

c). Tampilan Input Form Edit Perawatan

Tampilan input form Edit Perawatan digunakan untuk memodifikasi data-data yang dibutuhkan untuk melakukan pengolahan atau menampilkan data Perawatan. Tampilan edit perawatan merupakan hasil rancangan gambar 4.72, yang hasil implementasinya dapat dilihat pada gambar 5.21.

|           | <b>Selamat Datang</b><br>Admin (Admin) |               | <b>BENGKEL EDI MOTOR</b><br>x               |                                                                                     | $\Diamond$ | $\Rightarrow$ |
|-----------|----------------------------------------|---------------|---------------------------------------------|-------------------------------------------------------------------------------------|------------|---------------|
| $\bullet$ | Home                                   |               | Halaman Data Perawatan<br>Bengkel Edi Motor |                                                                                     |            | dialat.       |
|           | <b>#</b> Data Transaksi                | $\rightarrow$ |                                             |                                                                                     |            |               |
|           | <b>CR</b> Master Data                  | $\rightarrow$ | <b>KEMBALI</b><br>Edit                      |                                                                                     |            |               |
|           | m Laporan                              | $\rightarrow$ | id perawatan *                              | PER20220123125842839                                                                |            |               |
|           |                                        |               | Jenis Perawatan                             | ganti kampas rem<br>÷                                                               |            |               |
|           |                                        |               | Biaya Perawatan                             | 41000<br>÷                                                                          |            |               |
|           |                                        |               | Perkiraan Waktu                             | 15 menit<br>- 1                                                                     |            |               |
|           |                                        |               | Stok                                        | 20<br>Jika stok -1 berarti unlimit<br>÷                                             |            |               |
|           |                                        |               |                                             | B $I$ $S$ $ I_x $ $ E$ $ E $ $\#$ $ D $ Styles $\rightarrow$ Format $\rightarrow$ ? |            |               |

**Gambar 5.21 Tampilan Input Form Edit Perawatan**

8. Tampilan Menu Service

Tampilan Menu Service merupakan hasil dari rencana atau kerangka dasar yang telah penulis desain sebelumnya pada tahap ini menu telah diberi bahasa perograman sehingga dapat berfungsi, dengan tujuan agar rencana desain awal sesuai dengan program yang telah dibuat.

a). Tampilan Input Form Menu Service

Tampilan input form menu Service digunakan untuk mengintegrasikan semua fungsi-fungsi yang dibutuhkan untuk melakukan pengolahan atau menampilkan data Service. Tampilan menu service merupakan hasil rancangan gambar 4.73, yang hasil implementasinya dapat dilihat pada gambar 5.22.

| Home               |               | Halaman Data Service<br>Bengkel Edi Motor           |                |                          |                       |                    |                                |                     |                           |                 | dialat.                     |
|--------------------|---------------|-----------------------------------------------------|----------------|--------------------------|-----------------------|--------------------|--------------------------------|---------------------|---------------------------|-----------------|-----------------------------|
| <b>Maxier Data</b> | $\geq$        |                                                     |                |                          |                       |                    |                                |                     |                           |                 |                             |
| Laporan            | $\rightarrow$ | C Retresh<br><b>C</b> Tambah                        |                |                          |                       |                    |                                |                     |                           |                 |                             |
|                    |               | Berdasarkan: id_service                             |                | $\overline{\phantom{a}}$ |                       |                    |                                |                     |                           |                 |                             |
|                    |               | Pencarian                                           | Q Carl         |                          |                       |                    |                                |                     |                           |                 |                             |
|                    |               | <b>ACTION</b>                                       | <b>NO</b>      | <b>ID SERVICE</b>        | <b>TANGGAL</b>        | <b>ID CUSTOMER</b> | <b>NAMA</b><br><b>CUSTOMER</b> | <b>ID PERAWATAN</b> | <b>JENIS</b><br>PERAWATAN | <b>ID MOTOR</b> | <b>MERK</b><br><b>MOTOR</b> |
|                    |               | <b>i</b> Detail<br><b>x</b> Hapus<br><b>CY Edit</b> | $\mathbf{I}$   | SER001                   | 05<br>Januari<br>2022 | CUS001             | 123                            | PER2022010          | ganti oli                 | MOT2022010      | Yamaha                      |
|                    |               | 4 Detail<br><b>GY Edit</b><br><b>x</b> Hapus        | $\overline{c}$ | <b>SER002</b>            | 05<br>Januari<br>2022 | <b>PEL001</b>      | anti                           | PER2022010          | ganti oli                 | MOT2022010      | Yamaha                      |

**Gambar 5.22 Tampilan Input Form Menu Service**

#### b). Tampilan Input Form Tambah Service

Tampilan input form Tambah Service digunakan untuk menambah data-data yang dibutuhkan untuk melakukan pengolahan atau menampilkan data Service. Tampilan tambah service merupakan hasil rancangan gambar 4.74, yang hasil implementasinya dapat dilihat pada gambar 5.23.

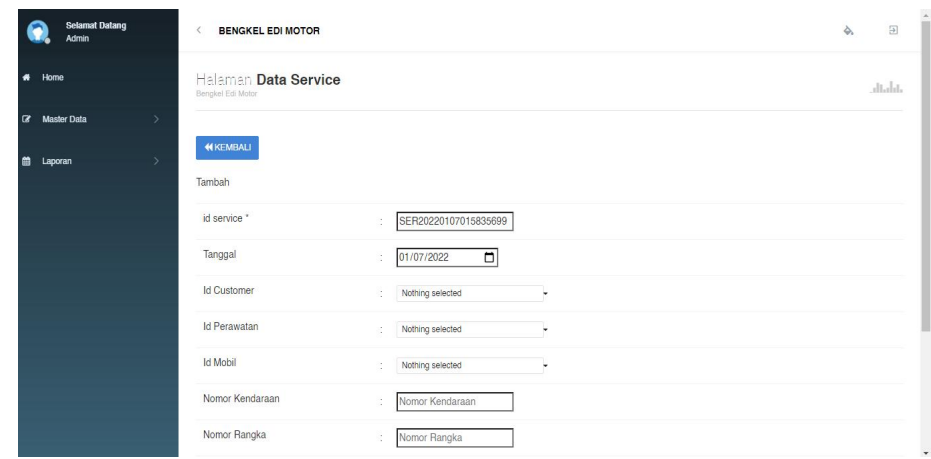

**Gambar 5.23 Tampilan Input Form Tambah Service**

c). Tampilan Input Form Edit Service

Tampilan input form Edit Service digunakan untuk memodifikasi data data yang dibutuhkan untuk melakukan pengolahan atau menampilkan data Service. Tampilan edit service merupakan hasil rancangan gambar 4.75, yang hasil implementasinya dapat dilihat pada gambar 5.24.

| <b>Selamat Datang</b><br>Admin    | <b>BENGKEL EDI MOTOR</b><br>$\langle$     |     |                    |   |  | ♦. | $\Xi$   | $\overline{a}$ |
|-----------------------------------|-------------------------------------------|-----|--------------------|---|--|----|---------|----------------|
| # Home                            | Halaman Data Service<br>Bengkel Edi Motor |     |                    |   |  |    | dialat. |                |
| C Master Data<br>$\rightarrow$    |                                           |     |                    |   |  |    |         |                |
| <b>曲</b> Laporan<br>$\rightarrow$ | <b>KEMBALI</b><br>Edit                    |     |                    |   |  |    |         |                |
|                                   | id service *                              | ÷   | <b>SER001</b>      |   |  |    |         |                |
|                                   | Tanggal                                   | ÷   | ⊡<br>01/05/2022    |   |  |    |         |                |
|                                   | <b>Id Customer</b>                        | on. | $-CUS001 -$        |   |  |    |         |                |
|                                   | <b>Id Perawatan</b>                       | ×.  | $-$ PER2022010 $-$ |   |  |    |         |                |
|                                   | Id Mobil                                  | ÷   | $\sim$             | ٠ |  |    |         |                |
|                                   | Nomor Kendaraan                           | ò.  | dasd               |   |  |    |         |                |
|                                   | Nomor Rangka                              | ÷   | asdasd             |   |  |    |         |                |

**Gambar 5.24 Tampilan Input Form Edit Service**

9. Tampilan Menu Pembayaran

Tampilan Menu Pembayaran merupakan hasil darirencana atau kerangka dasar yang telah penulis desain sebelumnya pada tahap ini menu telah diberi bahasa perograman sehingga dapat berfungsi, dengan tujuan agar rencana desain awal sesuai dengan program yang telah dibuat.

a). Tampilan Input Form Menu Pembayaran

Tampilan input form menu Pembayaran digunakan untuk mengintegrasikan semua fungsi-fungsi yang dibutuhkan untuk melakukan pengolahan atau menampilkan data Pembayaran. Tampilan menu pembayaran merupakan hasil rancangan gambar 4.76, yang hasil implementasinya dapat dilihat pada gambar 5.25.

|               | <b>Selamat Datang</b><br>Admin |                                | $\epsilon$<br><b>BENGKEL EDI MOTOR</b>                |                       |                         |                      |                   |                                      |                 |                        | $\Delta$      | $\overline{\mathbb{R}}$ |
|---------------|--------------------------------|--------------------------------|-------------------------------------------------------|-----------------------|-------------------------|----------------------|-------------------|--------------------------------------|-----------------|------------------------|---------------|-------------------------|
| $\bullet$     | Home                           |                                | Halaman Data Pembayaran<br>Bengkel Edi Motor          |                       |                         |                      |                   |                                      |                 |                        |               | dialat.                 |
| $\alpha$<br>m | <b>Master Data</b><br>Laporan  | $\rightarrow$<br>$\rightarrow$ | C Refresh<br><b>D</b> Tambah                          |                       |                         |                      |                   |                                      |                 |                        |               |                         |
|               |                                |                                | Berdasarkan: id pembayaran<br>Pencarian               |                       | Q Carl                  | ٠                    |                   |                                      |                 |                        |               |                         |
|               |                                |                                | <b>ACTION</b>                                         |                       | <b>NO</b>               | <b>ID PEMBAYARAN</b> | <b>ID SERVICE</b> | <b>ID CUSTOMER</b>                   | <b>TANGGAL</b>  | <b>BIAYA PERAWATAN</b> | <b>STATUS</b> |                         |
|               |                                |                                | i Detail<br><b>DY Edit</b>                            | <b>x</b> Hapus        | ×.                      | SER001               | SER001            | CUS001                               | 05 Januari 2022 | Rp.40.000              | belum_lunas   |                         |
|               |                                |                                | i Detail<br><b>DY Edit</b>                            | <b>x</b> Hapus        | $\overline{\mathbf{c}}$ | <b>SER002</b>        | <b>SER002</b>     | <b>PEL001</b>                        | 05 Januari 2022 | Rp.40.000              | lunas         |                         |
|               |                                |                                | Jumlah 2 data, Halaman 1 Dari 1 Halaman<br>Sebelumnya | borikutnya = $\qquad$ |                         |                      |                   |                                      |                 |                        |               |                         |
|               |                                |                                |                                                       |                       |                         |                      |                   | CopyRight @ 2022 - Bengkel Edi Motor |                 |                        |               |                         |

**Gambar 5.25 Tampilan Input Form Menu Pembayaran**

#### b). Tampilan Input Form Tambah Pembayaran

Tampilan input form Tambah Pembayaran digunakan untuk menambah data-data yang dibutuhkan untuk melakukan pengolahan atau menampilkan data Pembayaran. Tampilan tambah pembayaran merupakan hasil rancangan gambar 4.77, yang hasil implementasinya dapat dilihat pada gambar 5.26.

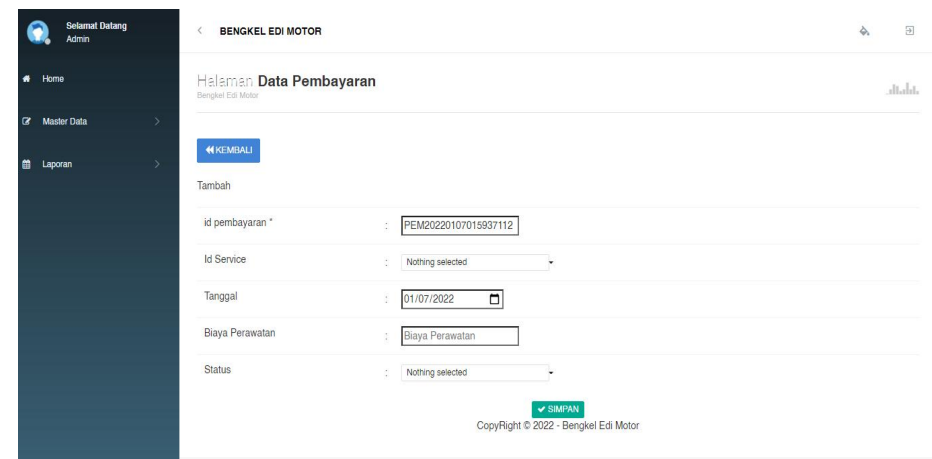

**Gambar 5.26 Tampilan Input Form Tambah Pembayaran**

c). Tampilan Input Form Edit Pembayaran

Tampilan input form Edit Pembayaran digunakan untuk memodifikasi data-data yang dibutuhkan untuk melakukan pengolahan atau menampilkan data Pembayaran. Tampilan edit pembayaran merupakan hasil rancangan gambar 4.78, yang hasil implementasinya dapat dilihat pada gambar 5.27.

|                           | <b>Selamat Datang</b><br>Admin | <b>BENGKEL EDI MOTOR</b><br>$\langle$        |                                                  | $\Xi$<br>ò. |
|---------------------------|--------------------------------|----------------------------------------------|--------------------------------------------------|-------------|
| $\bullet$<br>Home         |                                | Halaman Data Pembayaran<br>Bengkel Edi Motor |                                                  | dialah.     |
| <b>3</b> Master Data      | $\rightarrow$                  |                                              |                                                  |             |
| $\blacksquare$<br>Laporan | $\rightarrow$                  | <b>KKEMBALI</b><br>Edit                      |                                                  |             |
|                           |                                | id pembayaran *                              | <b>SER001</b><br>ć                               |             |
|                           |                                | <b>Id Service</b>                            | $-$ SER001 $-$<br>÷                              |             |
|                           |                                | Tanggal                                      | □<br>01/05/2022<br>ţ                             |             |
|                           |                                | Biaya Perawatan                              | 40000<br>ß,                                      |             |
|                           |                                | <b>Status</b>                                | - belum_lunas -<br>¢,<br>۰                       |             |
|                           |                                |                                              | V UPDATE<br>CopyRight © 2022 - Bengkel Edi Motor |             |

**Gambar 5.27 Tampilan Input Form Edit Pembayaran**

#### 10. Tampilan Menu Galeri

Tampilan Menu Galeri merupakan hasil dari rencana atau kerangka dasar yang telah penulis desain sebelumnya pada tahap ini menu telah diberi bahasa perograman sehingga dapat berfungsi, dengan tujuan agar rencana desain awal sesuai dengan program yang telah dibuat.

a). Tampilan Input Form Menu Galeri

Tampilan input form menu Galeri digunakan untuk mengintegrasikan semua fungsi-fungsi yang dibutuhkan untuk melakukan pengolahan atau menampilkan data Galeri. Tampilan menu galeri merupakan hasil rancangan gambar 4.79, yang hasil implementasinya dapat dilihat pada gambar 5.28.

|           |         | <b>Selamat Datang</b><br>Admin |               | <b>BENGKEL EDI MOTOR</b><br>$\epsilon$   |                |              |                  |                                      |                |                   | 么 | $\Box$  |
|-----------|---------|--------------------------------|---------------|------------------------------------------|----------------|--------------|------------------|--------------------------------------|----------------|-------------------|---|---------|
| $\bullet$ | Home    |                                |               | Halaman Data Galery<br>Bengkel Edi Motor |                |              |                  |                                      |                |                   |   | sitals. |
| $\alpha$  |         | <b>Master Data</b>             | $\rightarrow$ |                                          |                |              |                  |                                      |                |                   |   |         |
| m         | Laporan |                                | $\rightarrow$ | C Refresh<br><b>C</b> Tambah             |                |              |                  |                                      |                |                   |   |         |
|           |         |                                |               | Berdasarkan: id_galery                   |                |              | ۰                |                                      |                |                   |   |         |
|           |         |                                |               | Pencarian                                |                | Q Carl       |                  |                                      |                |                   |   |         |
|           |         |                                |               | <b>ACTION</b>                            |                | <b>NO</b>    | <b>ID GALERY</b> | <b>JUDUL</b>                         | <b>FOTO</b>    | <b>KETERANGAN</b> |   |         |
|           |         |                                |               | 4 Detail<br><b>Cit</b> -Edit             | <b>* Hapus</b> | $\mathbf{1}$ | GAL2022010       | bengkel                              | <b>Control</b> | <p>fsfsafsdfs</p> |   |         |
|           |         |                                |               | Jumlah 1 data, Halaman 1 Dari 1 Halaman  |                |              |                  |                                      |                |                   |   |         |
|           |         |                                |               | « Sebelumnya 1                           | berikutnya »   |              |                  |                                      |                |                   |   |         |
|           |         |                                |               |                                          |                |              |                  | CopyRight © 2022 - Bengkel Edi Motor |                |                   |   |         |

**Gambar 5.28 Tampilan Input Form Menu Galeri**

#### b). Tampilan Input Form Tambah Galeri

Tampilan input form Tambah Galeri digunakan untuk menambah data data yang dibutuhkan untuk melakukan pengolahan atau menampilkan data Galeri. Tampilan tambah galeri merupakan hasil rancangan gambar 4.80, yang hasil implementasinya dapat dilihat pada gambar 5.29.

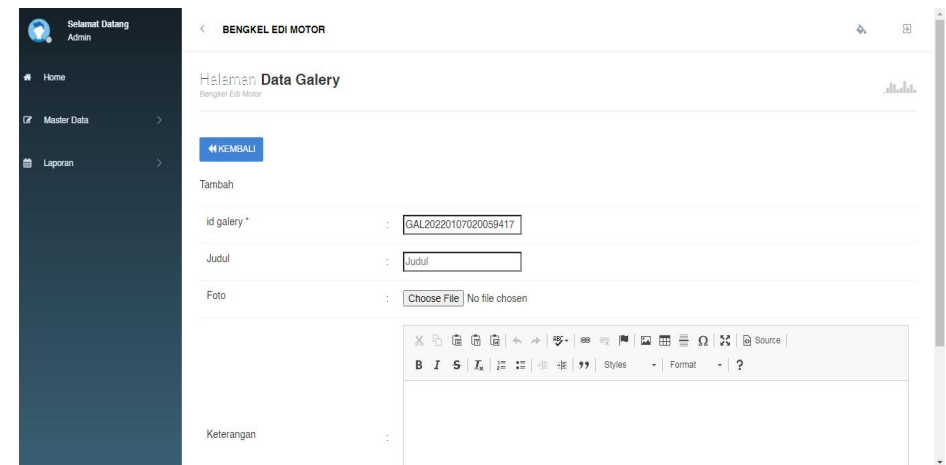

**Gambar 5.29 Tampilan Input Form Tambah Galeri**

c). Tampilan Input Form Edit Galeri

Tampilan input form Edit Galeri digunakan untuk memodifikasi data data yang dibutuhkan untuk melakukan pengolahan atau menampilkan data Galeri. Tampilan edit galeri merupakan hasil rancangan gambar 4.81, yang hasil implementasinya dapat dilihat pada gambar 5.30.

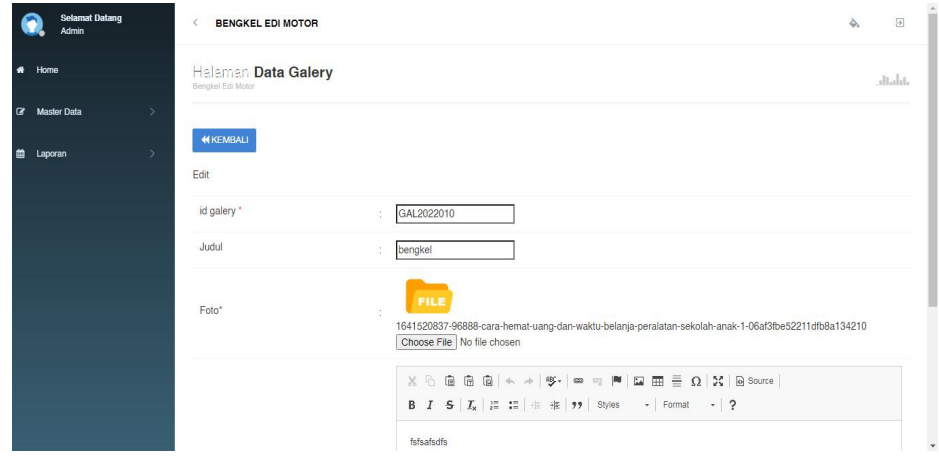

**Gambar 5.30 Tampilan Input Form Edit Galeri**

11. Tampilan Menu Data Kritik dan saran

Tampilan Menu Data Kritik dan saran merupakan hasil dari rencana atau kerangka dasar yang telah penulis desain sebelumnya pada tahap ini menu telah diberi bahasa perograman sehingga dapat berfungsi, dengan tujuan agar rencana desain awal sesuai dengan program yang telah dibuat.

a). Tampilan Input Form Menu Data Kritik dan saran

Tampilan input form menu Data Kritik dan saran digunakan untuk mengintegrasikan semua fungsi-fungsi yang dibutuhkan untuk melakukan pengolahan atau menampilkan data Data Kritik dan saran. Tampilan menu kritik dan saran merupakan hasil rancangan gambar 4.82, yang hasil implementasinya dapat dilihat pada gambar 5.31.

| <b>Selamat Datang</b><br><b>Admin</b> |               | <b>BENGKEL EDI MOTOR</b><br>×                      |                |                            |                    |                      | 田<br>÷.                 |
|---------------------------------------|---------------|----------------------------------------------------|----------------|----------------------------|--------------------|----------------------|-------------------------|
| Home                                  |               | Halaman Data Kritik Dan Saran<br>Bengkel Edi Motor |                |                            |                    |                      | dialat.                 |
| $\alpha$<br><b>Master Data</b>        | $\rightarrow$ |                                                    |                |                            |                    |                      |                         |
| Laporan                               | $\rightarrow$ | C Refresh<br><b>D</b> Tambah                       |                |                            |                    |                      |                         |
|                                       |               | Berdasarkan: id_kritik_dan_saran                   |                | ٠                          |                    |                      |                         |
|                                       |               | Pencarian                                          | Q Carl         |                            |                    |                      |                         |
|                                       |               | <b>ACTION</b>                                      | NO.            | <b>ID KRITIK DAN SARAN</b> | <b>ID CUSTOMER</b> | <b>NAMA CUSTOMER</b> | <b>KRITIK DAN SARAN</b> |
|                                       |               | i Detail<br><b>x</b> Hapus<br><b>CY Edit</b>       | $\overline{1}$ | KRI2022010                 | CUS2022010         | wiranti              | <p>dgdfbgdfg</p>        |
|                                       |               | Jumlah 1 data, Halaman 1 Dari 1 Halaman            |                |                            |                    |                      |                         |
|                                       |               | « Sebelumnya<br>berikutnya »<br>m.                 |                |                            |                    |                      |                         |
|                                       |               |                                                    |                |                            |                    |                      |                         |

**Gambar 5.31 Tampilan Input Form Menu Data Kritik dan saran**

#### b). Tampilan Input Form Tambah Data Kritik dan saran

Tampilan input form Tambah Data Kritik dan saran digunakan untuk menambah data-data yang dibutuhkan untuk melakukan pengolahan atau menampilkan data Data Kritik dan saran. Tampilan tambah kritik dan saran merupakan hasil rancangan gambar 4.83, yang hasil implementasinya dapat dilihat pada gambar 5.32.

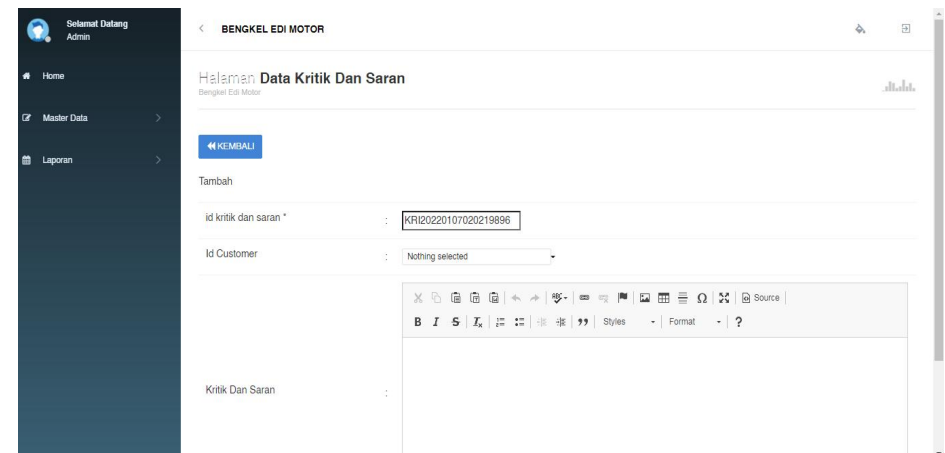

**Gambar 5.32 Tampilan Input Form Tambah Data Kritik dan saran**

## c). Tampilan Input Form Edit Data Kritik dan saran

Tampilan input form Edit Data Kritik dan saran digunakan untuk memodifikasi data-data yang dibutuhkan untuk melakukan pengolahan atau menampilkan data Data Kritik dan saran. Tampilan edit kritik dan saran merupakan hasil rancangan gambar 4.84, yang hasil implementasinya dapat dilihat pada gambar 5.33.

| <b>Selamat Datang</b><br>Admin        | <b>BENGKEL EDI MOTOR</b><br>$\langle$                                                                                                    | Ò. | $\overline{\omega}$ | $\overline{\phantom{a}}$ |
|---------------------------------------|----------------------------------------------------------------------------------------------------|----|---------------------|--------------------------|
| # Home                                | Halaman Data Kritik Dan Saran<br>Bengkel Edi Motor                                                                                                    |    | diala.              |                          |
| <b>C</b> Master Data<br>$\rightarrow$ |                                                                                                    |    |                     |                          |
| <b>iii</b> Laporan<br>$\rightarrow$   | <b>44 KEMBALI</b><br>Edit                                                                                                    |    |                     |                          |
|                                       | id kritik dan saran *<br>KRI2022010<br>÷                                                                                                    |    |                     |                          |
|                                       | <b>Id Customer</b><br>÷<br>$-CUS2022010 -$                                                                                                    |    |                     |                          |
|                                       | $X \odot$ G G G $\left[\begin{matrix} 1 & 0 \\ 0 & 1 \end{matrix}\right]$ $\left[\begin{matrix} 1 & 0 \\ 0 & 1 \end{matrix}\right]$ $\left[\begin{matrix} 1 & 0 \\ 0 & 1 \end{matrix}\right]$ $\left[\begin{matrix} 1 & 0 \\ 0 & 1 \end{matrix}\right]$ $\left[\begin{matrix} 1 & 0 \\ 0 & 1 \end{matrix}\right]$ $\left[\begin{matrix} 1 & 0 \\ 0 & 1 \end{matrix}\right]$ $\left[\begin{matrix} 1 & 0 \\ 0 & 1 \end{matrix}\right]$ $\left[\begin{matrix} 1 & $<br>dgdfbgdfg<br>Kritik Dan Saran<br>÷ |    |                     | ٠                        |

**Gambar 5.33 Tampilan Input Form Edit Data Kritik dan saran**

5.1.2.2. Implementasi Tampilan Input Khusus Pengunjung Web dan Customer

Tampilan input khusus Pengunjung Web dan *Customer* merupakan tampilan yang dihasilkan sesuai dengan rancangan Pengunjung Web dan *Customer* sebelumnya.

#### 1. Tampilan Input Form Login

Tampilan input form Login digunakan untuk menampilkan data Login. Tampilan form login merupakan hasil rancangan gambar 4.85, yang hasil implementasinya dapat dilihat pada gambar 5.34.

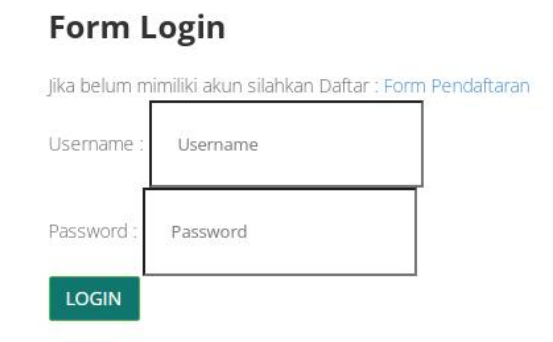

**Gambar 5.34 Tampilan Input Form Login**

## 2. Tampilan Input Form Menu Utama

Tampilan input form Menu utama digunakan untuk menampilkan data menu utama. Tampilan menu utama merupakan hasil rancangan gambar 4.86, yang hasil implementasinya dapat dilihat pada gambar 5.35.

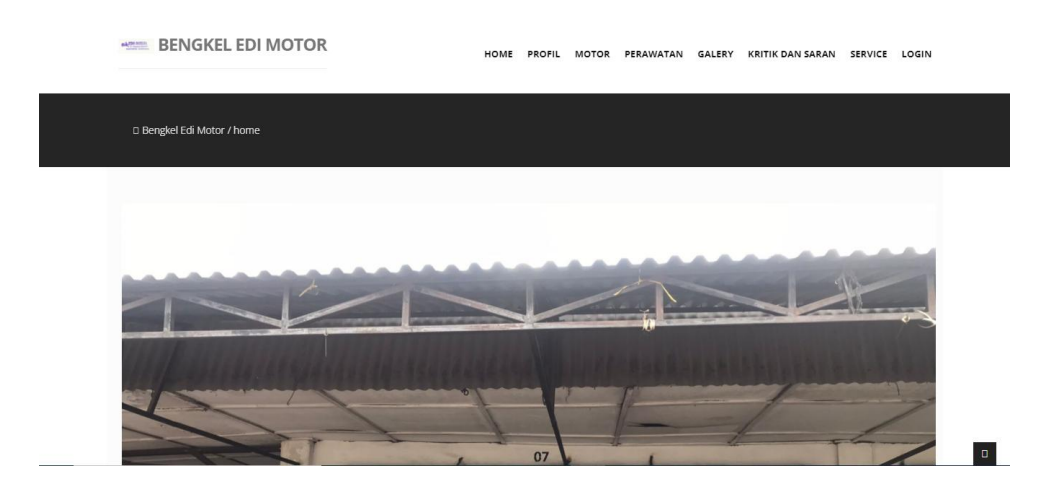

**Gambar 5.35 Tampilan Input Form Menu utama**

## 3. Tampilan Input Form Profil

Tampilan input form Profil digunakan untuk menampilkan data Profil. Tampilan form profil merupakan hasil rancangan gambar 4.87, yang hasil implementasinya dapat dilihat pada gambar 5.36.

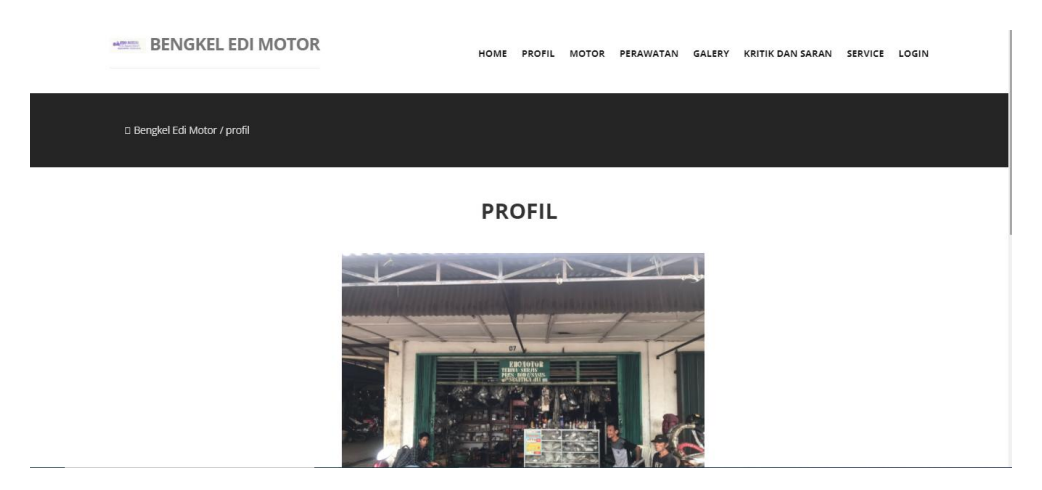

**Gambar 5.36 Tampilan Input Form Profil**

## 4. Tampilan Input Form Motor

Tampilan input form Motor digunakan untuk menampilkan data Motor. Tampilan form motor merupakan hasil rancangan gambar 4.88, yang hasil implementasinya dapat dilihat pada gambar 5.37.

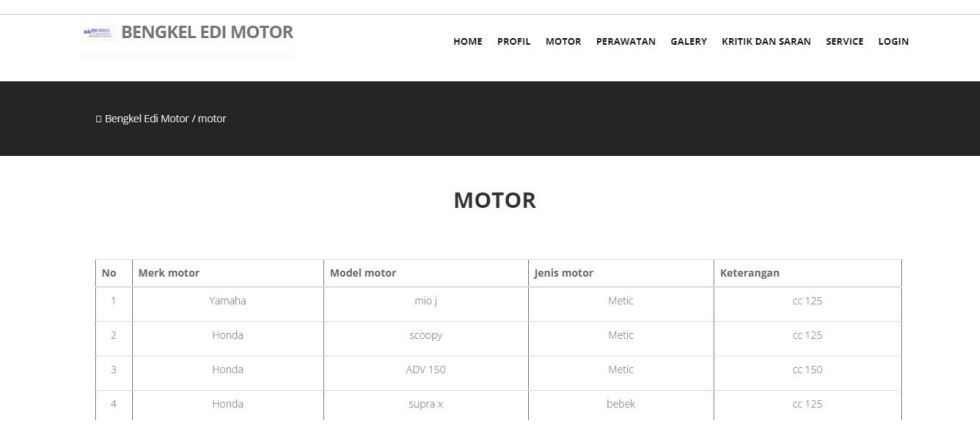

**Gambar 5.37 Tampilan Input Form Motor**

## 5. Tampilan Input Form Perawatan

Tampilan input form Perawatan digunakan untuk menampilkan data Perawatan. Tampilan form perawatan merupakan hasil rancangan gambar 4.89, yang hasil implementasinya dapat dilihat pada gambar 5.38.

|                | <b>HELL BENGKEL EDI MOTOR</b>   |                 | HOME<br><b>PROFIL</b> | MOTOR PERAWATAN | GALERY                | KRITIK DAN SARAN SERVICE          | LOGIN |
|----------------|---------------------------------|-----------------|-----------------------|-----------------|-----------------------|-----------------------------------|-------|
|                | □ Bengkel Edi Motor / perawatan |                 |                       |                 |                       |                                   |       |
|                |                                 |                 | <b>PERAWATAN</b>      |                 |                       |                                   |       |
| No             | Jenis perawatan                 | Biaya perawatan | Perkiraan waktu       | Keterangan      |                       |                                   |       |
| $\sqrt{2}$     | ganti kampas rem                | Rp.41.000       | 15 menit              |                 |                       | kampas rem depan motor honda beat |       |
| $\overline{2}$ | ganti saringan udara            | Rp.43.000       | 10 menit              |                 | motor yamaha mio      |                                   |       |
| 3              | ganti busi & aki                | Rp.216.000      | 20 menit              |                 | motor honda vario 125 |                                   |       |
|                |                                 |                 |                       |                 |                       |                                   |       |

**Gambar 5.38 Tampilan Input Form Perawatan**

6. Tampilan Input Form Melakukan Service

Tampilan input form Melakukan Service digunakan untuk menampilkan data Melakukan Service. Tampilan form service merupakan hasil rancangan gambar 4.90, yang hasil implementasinya dapat dilihat pada gambar 5.39.

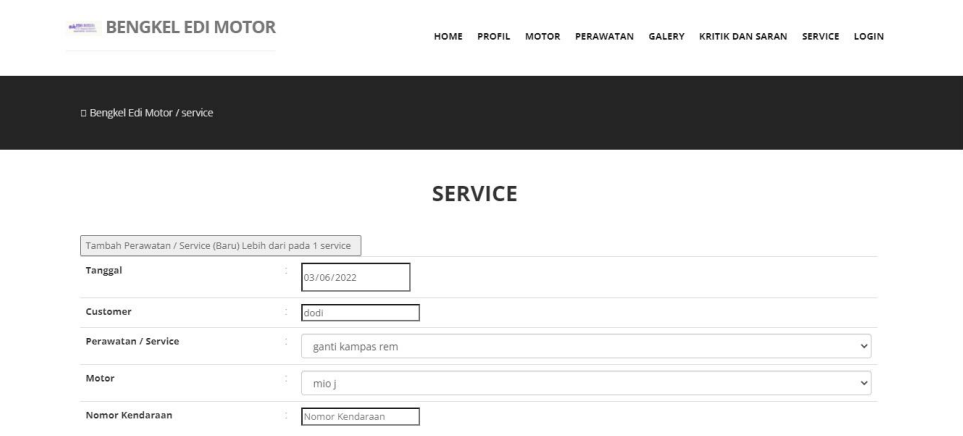

**Gambar 5.39 Tampilan Input Form Melakukan Service**

7. Tampilan Input Form Galeri

Tampilan input form Galeri digunakan untuk menampilkan data Galeri. Tampilan form galeri merupakan hasil rancangan gambar 4.91, yang hasil implementasinya dapat dilihat pada gambar 5.40.

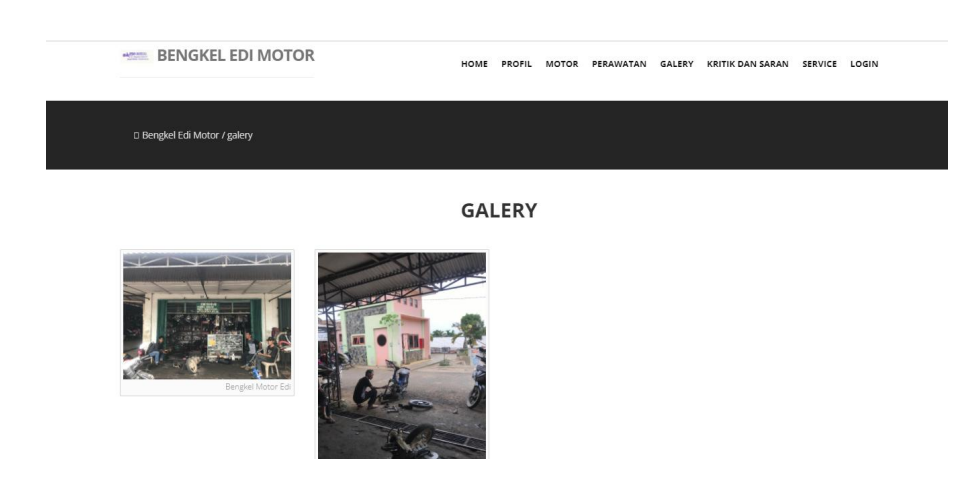

#### **Gambar 5.40 Tampilan Input Form Galeri**

#### 8. Tampilan Input Form Memberikan kritik dan saran

Tampilan input form Memberikan kritik dan saran digunakan untuk menampilkan data Memberikan kritik dan saran. Tampilan form kritik dan saran merupakan hasil rancangan gambar 4.92, yang hasil implementasinya dapat dilihat pada gambar 5.41.

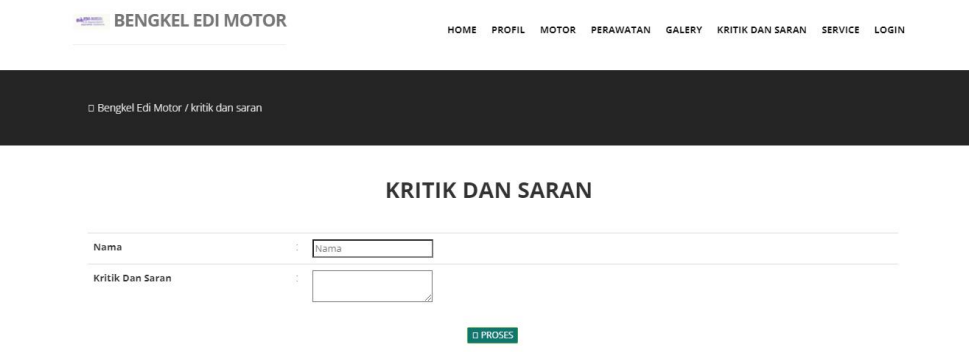

**Gambar 5.41 Tampilan Input Form Memberikan kritik dan saran**

### **5.2 PENGUJIAN SYSTEM PERANGKAT LUNAK**

Pengujian sistem dilakukan menggunakan metode pengujian *Black Box Testing* yaitu pengujian yang dilakukan hanya untuk mengamati hasil dari eksekusi pada *software*. Pengamatan hasil ini melalui data uji dan memeriksa fungsional dari perangkat lunak itu sendiri.

## **1. Pengujian Halaman Menu** *Login*

Pengujian halaman *Login* dilakukan untuk memeriksa fungsional agar terbebas dari*error,* pengujian dilakukan dengan dua kondisi. Kondisi yang pertama jika dalam keadaan berhasil dan yang kedua jika dalam keadaan gagal, yang dapat dilihat pada tabel 5.1.

| Kondisi<br>Pengujian     | <b>Prosedur</b><br>Pengujian                                                                                                    | <b>Masukan</b>                                                               | Keluaran                                                                  | Hasil yang<br>didapat                | <b>Kesim</b><br>pulan |
|--------------------------|----------------------------------------------------------------------------------------------------|------------------------------------------------------------------------------|---------------------------------------------------------------------------|--------------------------------------|-----------------------|
| Login<br><b>BERHASIL</b> | Buka webrowser<br>1.<br>Tampilkan<br>2.<br>Halaman Menu<br>Login<br>3. input <i>username</i><br>dan password<br>4. Klik tombol<br>Login      | 1. input<br>username<br><b>BENAR</b><br>2. input<br>password<br><b>BENAR</b> | Menampilkan<br>halaman<br>menu utama                                      | Menampilkan<br>halaman<br>menu utama | Baik                  |
| Login<br><b>GAGAL</b>    | Buka webrowser<br>Tampilkan<br>2.<br>Halaman Menu<br>Login<br>3. input <i>username</i><br>dan password<br>4. Klik tombol<br>Login            | 1. input<br>username<br><b>SALAH</b><br>2. input<br>password<br><b>SALAH</b> | Tampil pesan<br>"Username/<br>Password<br>yang anda<br>masukan<br>salah!" | Tetap pada<br>halaman<br>Login       | Baik                  |
| Login<br>GAGAL           | Buka webrowser<br>1.<br>Tampilkan<br>2.<br>Halaman Menu<br>Login<br>Tidak input<br>3.<br>username dan<br>password<br>4. Klik tombol<br>Login | 1. Tanpa<br><i>Username</i><br>2. Tanpa<br>password                          | Tampil pesan<br>"Username/<br>Password<br>yang anda<br>masukan<br>salah!" | Tetap pada<br>halaman<br>Login       | <b>Baik</b>           |

Tabel 5.1 **Pengujian Halaman Menu** *Login*

#### **2. Pengujian Halaman Menu Utama**

Pengujian halaman utama dilakukan untuk memeriksa fungsional agar terbebas dari*error,* pengujian dilakukan dengan dua kondisi. Kondisi yang pertama jika dalam keadaan berhasil dan yang kedua jika dalam keadaan gagal, yang dapat dilihat pada tabel 5.2.

| Kondisi<br>Pengujian          |    | <b>Prosedur</b><br>Pengujian                                                    | <b>Masukan</b>                                            | Keluaran                                                   | Hasil yang<br>didapat                                                          | <b>Kesim</b><br>pulan |
|-------------------------------|----|---------------------------------------------------------------------------------|-----------------------------------------------------------|------------------------------------------------------------|--------------------------------------------------------------------------------|-----------------------|
| Menu utama<br><b>BERHASIL</b> | 2. | Tampilkan<br>Halaman Menu<br>utama<br>Cek menu-menu<br>yang ada satu<br>persatu | Klik semua<br>menu yang<br>terdapat<br>pada menu<br>utama | Tampilkan<br>halaman<br>berdasarkan<br>menu yang<br>diklik | Tampil menu<br>yang dipilih<br>beserta<br>tombol yang<br>tersedia pada<br>menu | Baik                  |
| Menu utama<br><b>GAGAL</b>    | 1. | Tampilkan<br>Halaman Menu<br>utama<br>Cek menu-menu<br>yang ada satu<br>persatu | Klik semua<br>menu yang<br>terdapat<br>pada menu<br>utama | Halaman<br>menu yang<br>diklik tidak<br>tampil             | Tetap pada<br>halaman<br>menu utama                                            | Baik                  |

Tabel 5.2 **Pengujian Halaman Menu Profil**

## **3. Pengujian Halaman Menu Profil**

Pengujian halaman Profil dilakukan untuk memeriksa fungsional agar terbebas dari*error,* pengujian dilakukan dengan dua kondisi. Kondisi yang pertama jika dalam keadaan berhasil dan yang kedua jika dalam keadaan gagal, yang dapat dilihat pada tabel 5.3.

| Kondisi<br>Pengujian                | <b>Prosedur</b><br>Pengujian                                                                                                    | <b>Masukan</b>                                   | Keluaran                                                  | Hasil yang<br>didapat                       | <b>Kesim</b><br>pulan |
|-------------------------------------|----------------------------------------------------------------------------------------------------|--------------------------------------------------|-----------------------------------------------------------|---------------------------------------------|-----------------------|
| Tambah<br>Profil<br><b>BERHASIL</b> | Klik tombol<br>$\blacksquare$<br>tambah<br>Tampil<br>$\blacksquare$<br>Halaman<br>tambah<br><i>Input</i> data<br>$\blacksquare$<br>Klik Simpan<br>$\overline{\phantom{a}}$ | Tambah<br>data Profil<br><b>LENGKAP</b>          | Tampil<br>pesan : "Data<br>Berhasil<br>Ditambahkan<br>, , | Data pada<br>gridview<br>bertambah          | Baik                  |
| Tambah<br>Profil<br>GAGAL           | Klik tombol<br>$\blacksquare$<br>tambah<br>Tampil<br>$\blacksquare$<br>Halaman<br>tambah<br><i>Input</i> data<br>$\sim$<br>Klik Simpan<br>$\overline{\phantom{a}}$         | Tambah<br>data Profil<br>TIDAK<br><b>LENGKAP</b> | Tampil<br>pesan :<br>"Harap isi<br>bidang ini"            | Data pada<br>gridview<br>tidak<br>bertambah | Baik                  |

Tabel 5.3 **Pengujian Halaman Menu Profil**

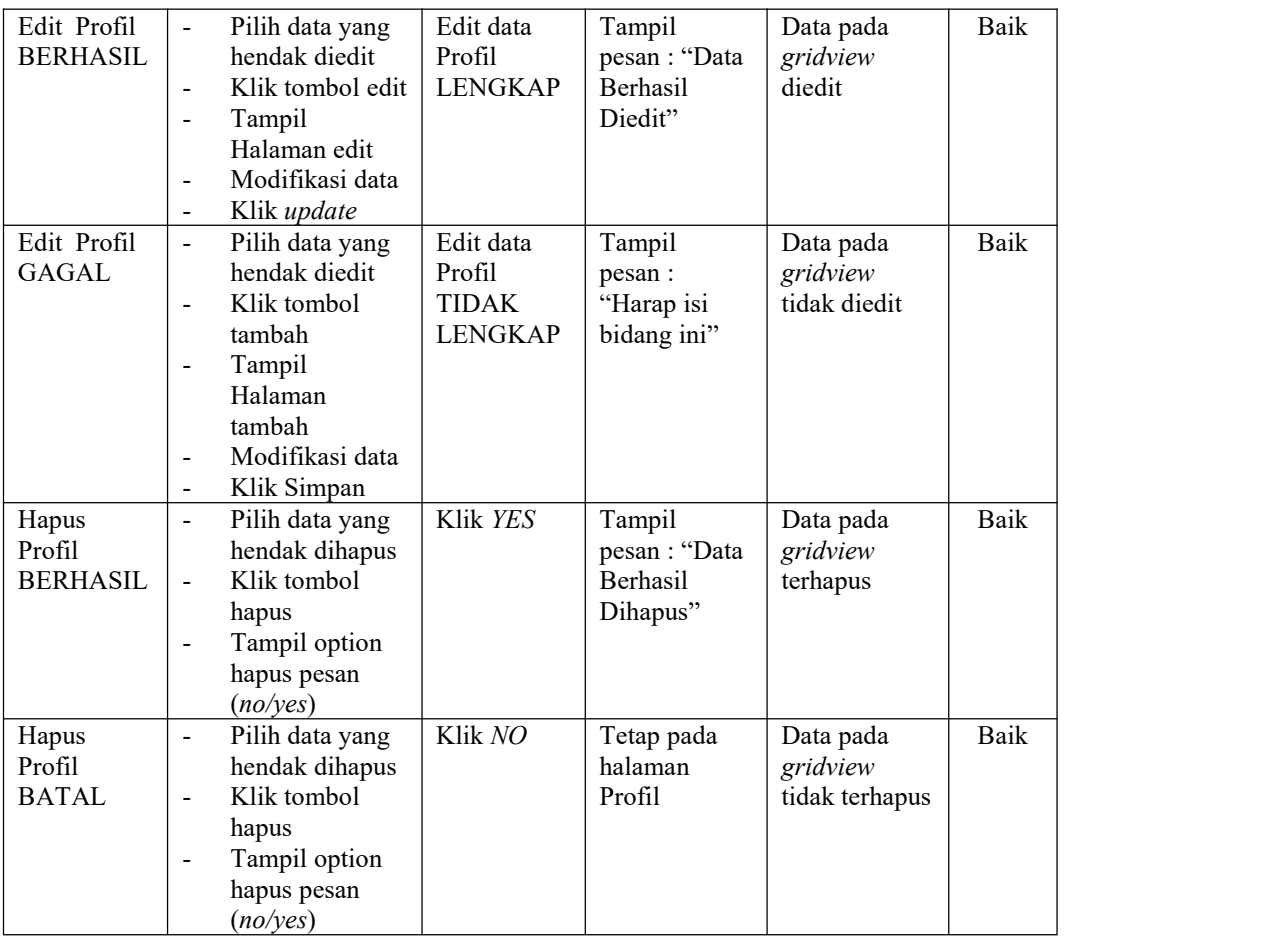

## **4. Pengujian Halaman Menu Admin**

Pengujian halaman Admin dilakukan untuk memeriksa fungsional agar terbebas dari*error,* pengujian dilakukan dengan dua kondisi. Kondisi yang pertama jika dalam keadaan berhasil dan yang kedua jika dalam keadaan gagal, yang dapat dilihat pada tabel 5.4.

Tabel 5.4 **Pengujian Halaman Menu Admin**

| Kondisi<br>Pengujian               | <b>Prosedur</b><br>Pengujian                                                                                                    | <b>Masukan</b>                         | Keluaran                                                 | <b>Hasil yang</b><br>didapat       | <b>Kesim</b><br>pulan |
|------------------------------------|----------------------------------------------------------------------------------------------------|----------------------------------------|----------------------------------------------------------|------------------------------------|-----------------------|
| Tambah<br>Admin<br><b>BERHASIL</b> | Klik tombol<br>$\overline{\phantom{a}}$<br>tambah<br>Tampil Halaman<br>$\overline{\phantom{a}}$<br>tambah<br><i>Input</i> data<br>$\overline{\phantom{a}}$<br>Klik Simpan<br>$\overline{\phantom{0}}$ | Tambah<br>data Admin<br><b>LENGKAP</b> | Tampil<br>pesan : "Data<br>Berhasil<br>Ditambahkan<br>,, | Data pada<br>gridview<br>bertambah | Baik                  |

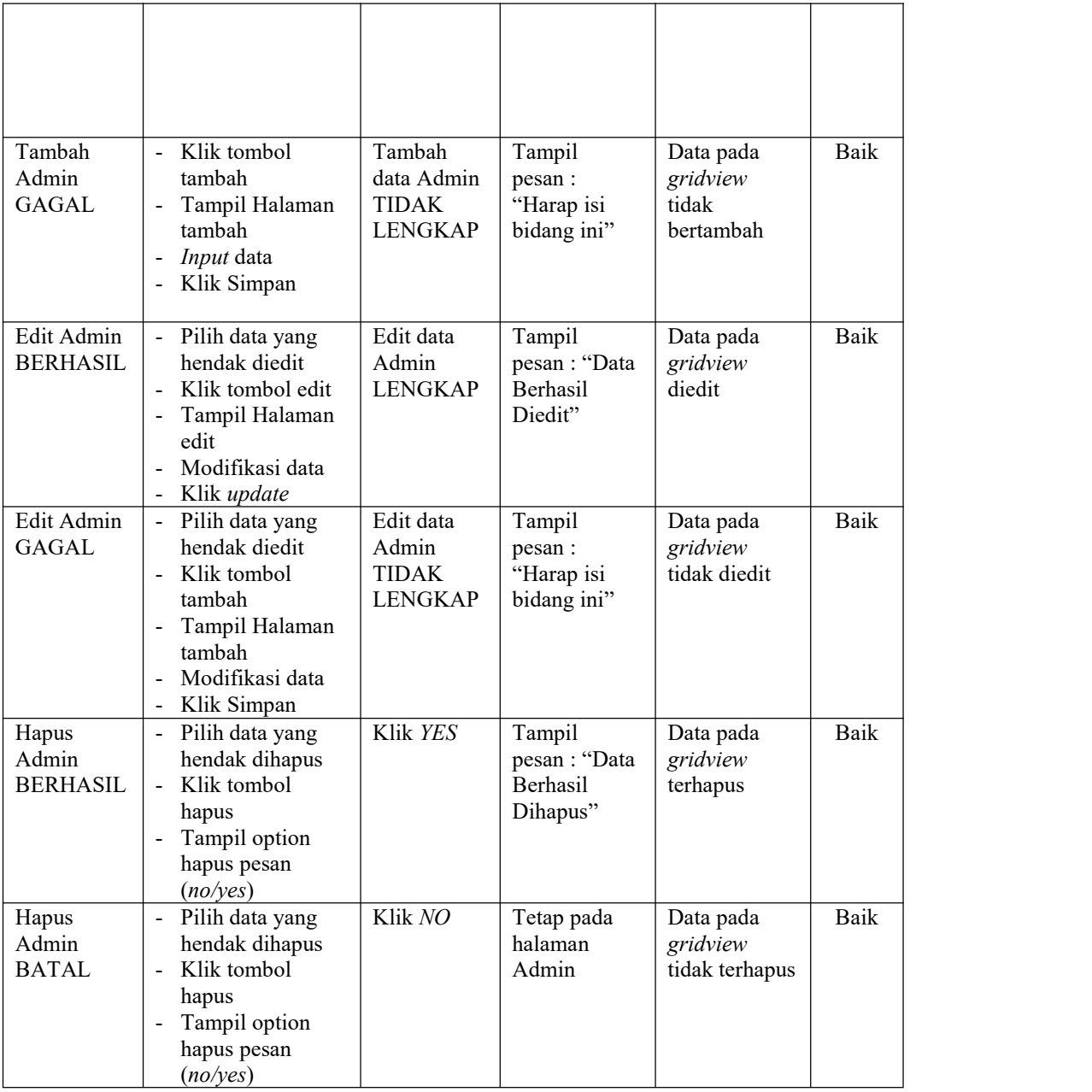

## **5. Pengujian Halaman Menu Customer**

Pengujian halaman Customer dilakukan untuk memeriksa fungsional agar terbebas dari*error,* pengujian dilakukan dengan dua kondisi. Kondisi yang pertama jika dalam keadaan berhasil dan yang kedua jika dalam keadaan gagal, yang dapat dilihat pada tabel 5.5.

| Kondisi<br>Pengujian                  | Prosedur<br>Pengujian                                                                                                    | <b>Masukan</b>                                               | Keluaran                                                | <b>Hasil</b> yang<br>didapat                | <b>Kesim</b><br>pulan |
|---------------------------------------|----------------------------------------------------------------------------------------------------|--------------------------------------------------------------|---------------------------------------------------------|---------------------------------------------|-----------------------|
| Tambah<br>Customer<br><b>BERHASIL</b> | Klik tombol<br>$\frac{1}{2}$<br>tambah<br>Tampil Halaman<br>$\blacksquare$<br>tambah<br>Input data<br>$\blacksquare$<br>Klik Simpan                                                             | Tambah<br>data<br>Customer<br><b>LENGKAP</b>                 | Tampil<br>pesan: "Data<br>Berhasil<br>Ditambahkan<br>,, | Data pada<br>gridview<br>bertambah          | Baik                  |
| Tambah<br>Customer<br><b>GAGAL</b>    | Klik tombol<br>$\overline{a}$<br>tambah<br>Tampil Halaman<br>$\overline{a}$<br>tambah<br>Input data<br>$\qquad \qquad \blacksquare$<br>Klik Simpan                                              | Tambah<br>data<br>Customer<br><b>TIDAK</b><br><b>LENGKAP</b> | Tampil<br>pesan :<br>"Harap isi<br>bidang ini"          | Data pada<br>gridview<br>tidak<br>bertambah | Baik                  |
| Edit<br>Customer<br><b>BERHASIL</b>   | Pilih data yang<br>$\blacksquare$<br>hendak diedit<br>Klik tombol edit<br>$\blacksquare$<br>Tampil Halaman<br>$\overline{\phantom{0}}$<br>edit<br>Modifikasi data<br>Klik update                | Edit data<br>Customer<br><b>LENGKAP</b>                      | Tampil<br>pesan: "Data<br>Berhasil<br>Diedit"           | Data pada<br>gridview<br>diedit             | <b>Baik</b>           |
| Edit<br>Customer<br><b>GAGAL</b>      | Pilih data yang<br>$\blacksquare$<br>hendak diedit<br>Klik tombol<br>$\blacksquare$<br>tambah<br>Tampil Halaman<br>$\blacksquare$<br>tambah<br>Modifikasi data<br>$\overline{a}$<br>Klik Simpan | Edit data<br>Customer<br><b>TIDAK</b><br><b>LENGKAP</b>      | Tampil<br>pesan :<br>"Harap isi<br>bidang ini"          | Data pada<br>gridview<br>tidak diedit       | <b>Baik</b>           |
| Hapus<br>Customer<br><b>BERHASIL</b>  | Pilih data yang<br>$\blacksquare$<br>hendak dihapus<br>Klik tombol<br>$\blacksquare$<br>hapus<br>Tampil option<br>hapus pesan<br>(no/yes)                                                       | Klik YES                                                     | Tampil<br>pesan: "Data<br>Berhasil<br>Dihapus"          | Data pada<br>gridview<br>terhapus           | Baik                  |
| Hapus<br>Customer<br><b>BATAL</b>     | Pilih data yang<br>$\blacksquare$<br>hendak dihapus<br>Klik tombol<br>$\mathbf{r}$<br>hapus<br>Tampil option<br>$\blacksquare$<br>hapus pesan<br>(noives)                                       | Klik NO                                                      | Tetap pada<br>halaman<br>Customer                       | Data pada<br>gridview<br>tidak terhapus     | <b>Baik</b>           |

Tabel 5.5 **Pengujian Halaman Menu Customer**

## **6. Pengujian Halaman Menu Motor**

Pengujian halaman Motor dilakukan untuk memeriksa fungsional agar terbebas dari*error,* pengujian dilakukan dengan dua kondisi. Kondisi yang pertama jika dalam keadaan berhasil dan yang kedua jika dalam keadaan gagal, yang dapat dilihat pada tabel 5.6.

| Kondisi<br>Pengujian               | Prosedur<br>Pengujian                                                                                                    | <b>Masukan</b>                                         | Keluaran                                                 | <b>Hasil</b> yang<br>didapat                | <b>Kesim</b><br>pulan |
|------------------------------------|----------------------------------------------------------------------------------------------------|--------------------------------------------------------|----------------------------------------------------------|---------------------------------------------|-----------------------|
| Tambah<br>Motor<br><b>BERHASIL</b> | Klik tombol<br>$\overline{a}$<br>tambah<br>Tampil Halaman<br>$\blacksquare$<br>tambah<br>Input data<br>$\blacksquare$<br>Klik Simpan                                                                            | Tambah<br>data Motor<br><b>LENGKAP</b>                 | Tampil<br>pesan: "Data<br>Berhasil<br>Ditambahkan<br>, , | Data pada<br>gridview<br>bertambah          | Baik                  |
| Tambah<br>Motor<br><b>GAGAL</b>    | Klik tombol<br>$\mathbf{r}$<br>tambah<br>Tampil Halaman<br>$\overline{a}$<br>tambah<br>Input data<br>$\frac{1}{2}$<br>Klik Simpan<br>$\blacksquare$                                                             | Tambah<br>data Motor<br><b>TIDAK</b><br><b>LENGKAP</b> | Tampil<br>pesan :<br>"Harap isi<br>bidang ini"           | Data pada<br>gridview<br>tidak<br>bertambah | Baik                  |
| Edit Motor<br><b>BERHASIL</b>      | - Pilih data yang<br>hendak diedit<br>Klik tombol edit<br>Tampil Halaman<br>$\blacksquare$<br>edit<br>Modifikasi data<br>Klik update                                                                            | Edit data<br>Motor<br><b>LENGKAP</b>                   | Tampil<br>pesan: "Data<br>Berhasil<br>Diedit"            | Data pada<br>gridview<br>diedit             | Baik                  |
| <b>Edit Motor</b><br><b>GAGAL</b>  | Pilih data yang<br>$\mathbf{r}$<br>hendak diedit<br>Klik tombol<br>$\blacksquare$<br>tambah<br>Tampil Halaman<br>$\blacksquare$<br>tambah<br>Modifikasi data<br>$\blacksquare$<br>Klik Simpan<br>$\blacksquare$ | Edit data<br>Motor<br><b>TIDAK</b><br><b>LENGKAP</b>   | Tampil<br>pesan :<br>"Harap isi<br>bidang ini"           | Data pada<br>gridview<br>tidak diedit       | Baik                  |
| Hapus<br>Motor<br><b>BERHASIL</b>  | Pilih data yang<br>$\blacksquare$<br>hendak dihapus<br>Klik tombol<br>$\mathbf{r}$<br>hapus<br>Tampil option<br>$\blacksquare$<br>hapus pesan<br>(noives)                                                       | Klik YES                                               | Tampil<br>pesan: "Data<br>Berhasil<br>Dihapus"           | Data pada<br>gridview<br>terhapus           | Baik                  |

Tabel 5.6 **Pengujian Halaman Menu Motor**

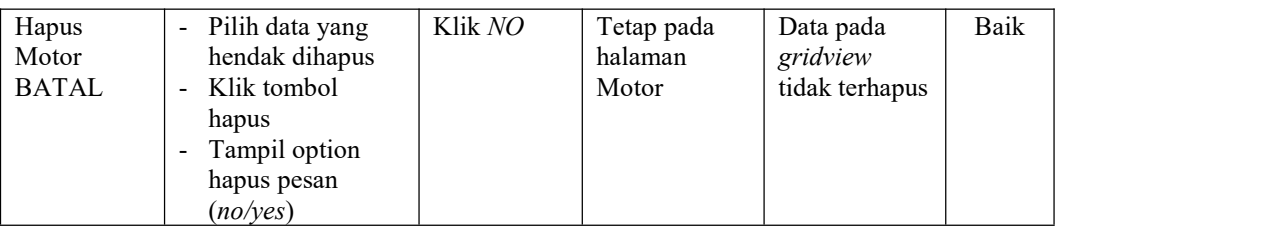

#### **7. Pengujian Halaman Menu Perawatan**

Pengujian halaman Perawatan dilakukan untuk memeriksa fungsional agar terbebas dari*error,* pengujian dilakukan dengan dua kondisi. Kondisi yang pertama jika dalam keadaan berhasil dan yang kedua jika dalam keadaan gagal, yang dapat dilihat pada tabel 5.7.

| Kondisi<br>Pengujian                   |                | Prosedur<br>Pengujian                                                                                                   | <b>Masukan</b>                                                | Keluaran                                                 | <b>Hasil</b> yang<br>didapat                | <b>Kesim</b><br>pulan |
|----------------------------------------|----------------|----------------------------------------------------------------------------------------------------|---------------------------------------------------------------|----------------------------------------------------------|---------------------------------------------|-----------------------|
| Tambah<br>Perawatan<br><b>BERHASIL</b> |                | Klik tombol<br>tambah<br>Tampil Halaman<br>tambah<br>Input data<br>Klik Simpan                                          | Tambah<br>data<br>Perawatan<br><b>LENGKAP</b>                 | Tampil<br>pesan: "Data<br>Berhasil<br>Ditambahkan<br>, , | Data pada<br>gridview<br>bertambah          | Baik                  |
| Tambah<br>Perawatan<br><b>GAGAL</b>    | $\overline{a}$ | Klik tombol<br>tambah<br>Tampil Halaman<br>tambah<br>Input data<br>Klik Simpan                                          | Tambah<br>data<br>Perawatan<br><b>TIDAK</b><br><b>LENGKAP</b> | Tampil<br>pesan :<br>"Harap isi<br>bidang ini"           | Data pada<br>gridview<br>tidak<br>bertambah | Baik                  |
| Edit<br>Perawatan<br><b>BERHASIL</b>   |                | Pilih data yang<br>hendak diedit<br>Klik tombol edit<br>Tampil Halaman<br>edit<br>Modifikasi data<br>Klik update        | Edit data<br>Perawatan<br><b>LENGKAP</b>                      | Tampil<br>pesan: "Data<br><b>Berhasil</b><br>Diedit"     | Data pada<br>gridview<br>diedit             | Baik                  |
| Edit<br>Perawatan<br><b>GAGAL</b>      |                | Pilih data yang<br>hendak diedit<br>Klik tombol<br>tambah<br>Tampil Halaman<br>tambah<br>Modifikasi data<br>Klik Simpan | Edit data<br>Perawatan<br><b>TIDAK</b><br><b>LENGKAP</b>      | Tampil<br>pesan :<br>"Harap isi<br>bidang ini"           | Data pada<br>gridview<br>tidak diedit       | Baik                  |

Tabel 5.7 **Pengujian Halaman Menu Perawatan**

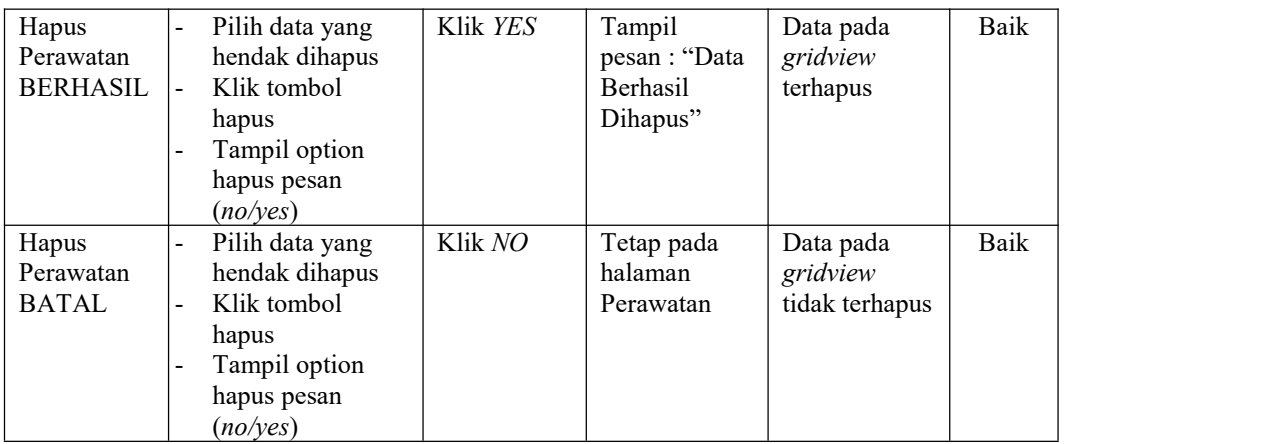

## **8. Pengujian Halaman Menu Service**

Pengujian halaman Service dilakukan untuk memeriksa fungsional agar terbebas dari*error,* pengujian dilakukan dengan dua kondisi. Kondisi yang pertama jika dalam keadaan berhasil dan yang kedua jika dalam keadaan gagal, yang dapat dilihat pada tabel 5.8.

| Kondisi<br>Pengujian                   | <b>Prosedur</b><br>Pengujian                                                                                     | <b>Masukan</b>                                    | Keluaran                                                 | Hasil yang<br>didapat                       | <b>Kesim</b><br>pulan |
|----------------------------------------|----------------------------------------------------------------------------------------------------|---------------------------------------------------|----------------------------------------------------------|---------------------------------------------|-----------------------|
| Tambah<br>Service<br><b>BERHASIL</b>   | Klik tombol<br>tambah<br>Tampil Halaman<br>tambah<br>Input data<br>Klik Simpan                                   | Tambah<br>data Service<br><b>LENGKAP</b>          | Tampil<br>pesan : "Data<br>Berhasil<br>Ditambahkan<br>,, | Data pada<br>gridview<br>bertambah          | Baik                  |
| Tambah<br>Service<br>GAGAL             | Klik tombol<br>tambah<br>Tampil Halaman<br>tambah<br><i>Input</i> data<br>Klik Simpan                            | Tambah<br>data Service<br>TIDAK<br><b>LENGKAP</b> | Tampil<br>pesan :<br>"Harap isi<br>bidang ini"           | Data pada<br>gridview<br>tidak<br>bertambah | Baik                  |
| <b>Edit Service</b><br><b>BERHASIL</b> | Pilih data yang<br>hendak diedit<br>Klik tombol edit<br>Tampil Halaman<br>edit<br>Modifikasi data<br>Klik update | Edit data<br>Service<br><b>LENGKAP</b>            | Tampil<br>pesan : "Data<br>Berhasil<br>Diedit"           | Data pada<br>gridview<br>diedit             | Baik                  |

Tabel 5.8 **Pengujian Halaman Menu Service**

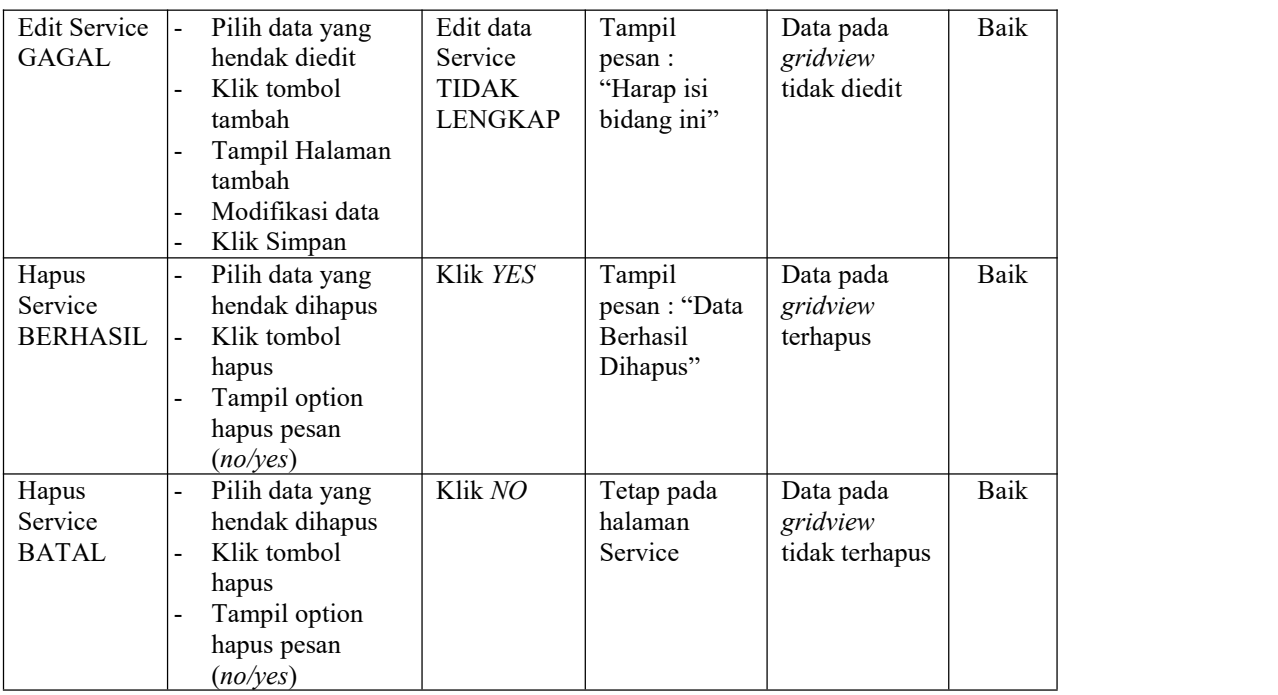

## **9. Pengujian Halaman Menu Pembayaran**

Pengujian halaman Pembayaran dilakukan untuk memeriksa fungsional agar terbebas dari*error,* pengujian dilakukan dengan dua kondisi. Kondisi yang pertama jika dalam keadaan berhasil dan yang kedua jika dalam keadaan gagal, yang dapat dilihat pada tabel 5.9.

| Kondisi<br>Pengujian                    | <b>Prosedur</b><br>Pengujian                                                                                                    | <b>Masukan</b>                                          | Keluaran                                                  | Hasil yang<br>didapat                       | <b>Kesim</b><br>pulan |
|-----------------------------------------|----------------------------------------------------------------------------------------------------|---------------------------------------------------------|-----------------------------------------------------------|---------------------------------------------|-----------------------|
| Tambah<br>Pembayaran<br><b>BERHASIL</b> | Klik tombol<br>$\blacksquare$<br>tambah<br>Tampil Halaman<br>$\blacksquare$<br>tambah<br><i>Input</i> data<br>$\overline{\phantom{a}}$<br>Klik Simpan<br>$\blacksquare$ | Tambah<br>data<br>Pembayaran<br><b>LENGKAP</b>          | Tampil<br>pesan : "Data<br>Berhasil<br>Ditambahkan<br>, , | Data pada<br>gridview<br>bertambah          | Baik                  |
| Tambah<br>Pembayaran<br>GAGAL           | Klik tombol<br>$\sim$<br>tambah<br>Tampil Halaman<br>$\blacksquare$<br>tambah<br><i>Input</i> data<br>$\blacksquare$<br>Klik Simpan<br>$\blacksquare$                   | Tambah<br>data<br>Pembayaran<br>TIDAK<br><b>LENGKAP</b> | Tampil<br>pesan :<br>"Harap isi<br>bidang ini"            | Data pada<br>gridview<br>tidak<br>bertambah | Baik                  |

Tabel 5.9 **Pengujian Halaman Menu Pembayaran**

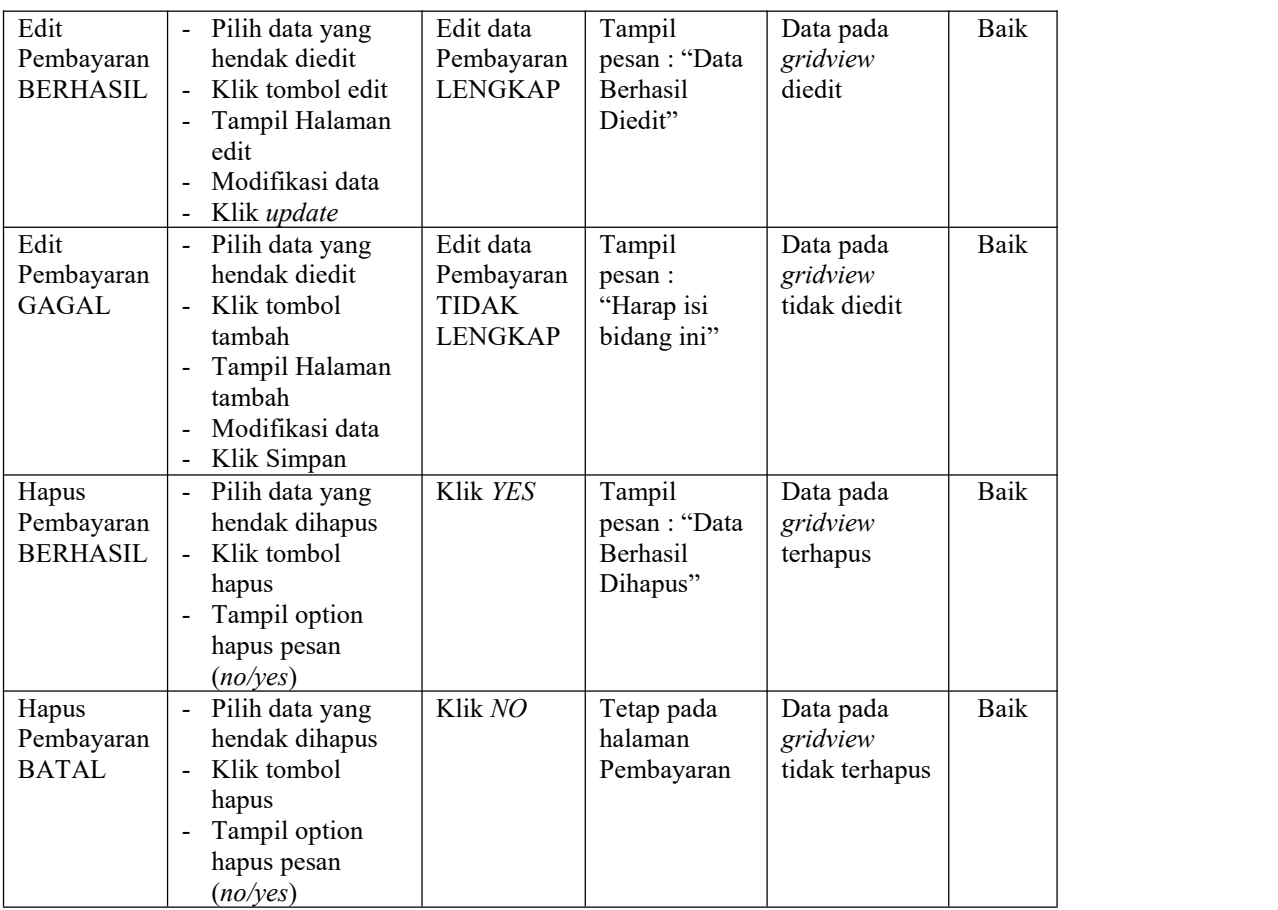

## **10. Pengujian Halaman Menu Galeri**

Pengujian halaman Galeri dilakukan untuk memeriksa fungsional agar terbebas dari*error,* pengujian dilakukan dengan dua kondisi. Kondisi yang pertama jika dalam keadaan berhasil dan yang kedua jika dalam keadaan gagal, yang dapat dilihat pada tabel 5.10.

Tabel 5.10 **Pengujian Halaman Menu Galeri**

|                                                                                                    | Kondisi<br>Pengujian | <b>Prosedur</b><br>Pengujian | <b>Masukan</b> | Keluaran | Hasil yang<br>didapat | <b>Kesim</b><br>pulan |
|----------------------------------------------------------------------------------------------------|----------------------|------------------------------|----------------|----------|-----------------------|-----------------------|
| Baik<br>Tambah<br>Klik tombol<br>Tambah<br>Tampil<br>Data pada<br>$\overline{\phantom{0}}$<br>Galeri<br>data Galeri<br>pesan : "Data<br>gridview<br>tambah<br><b>BERHASIL</b><br><b>LENGKAP</b><br>Berhasil<br>Tampil Halaman<br>bertambah<br>Ditambahkan<br>tambah<br>, ,<br><i>Input</i> data<br>$\overline{\phantom{a}}$<br>Klik Simpan<br>$\overline{\phantom{0}}$ |                      |                              |                |          |                       |                       |

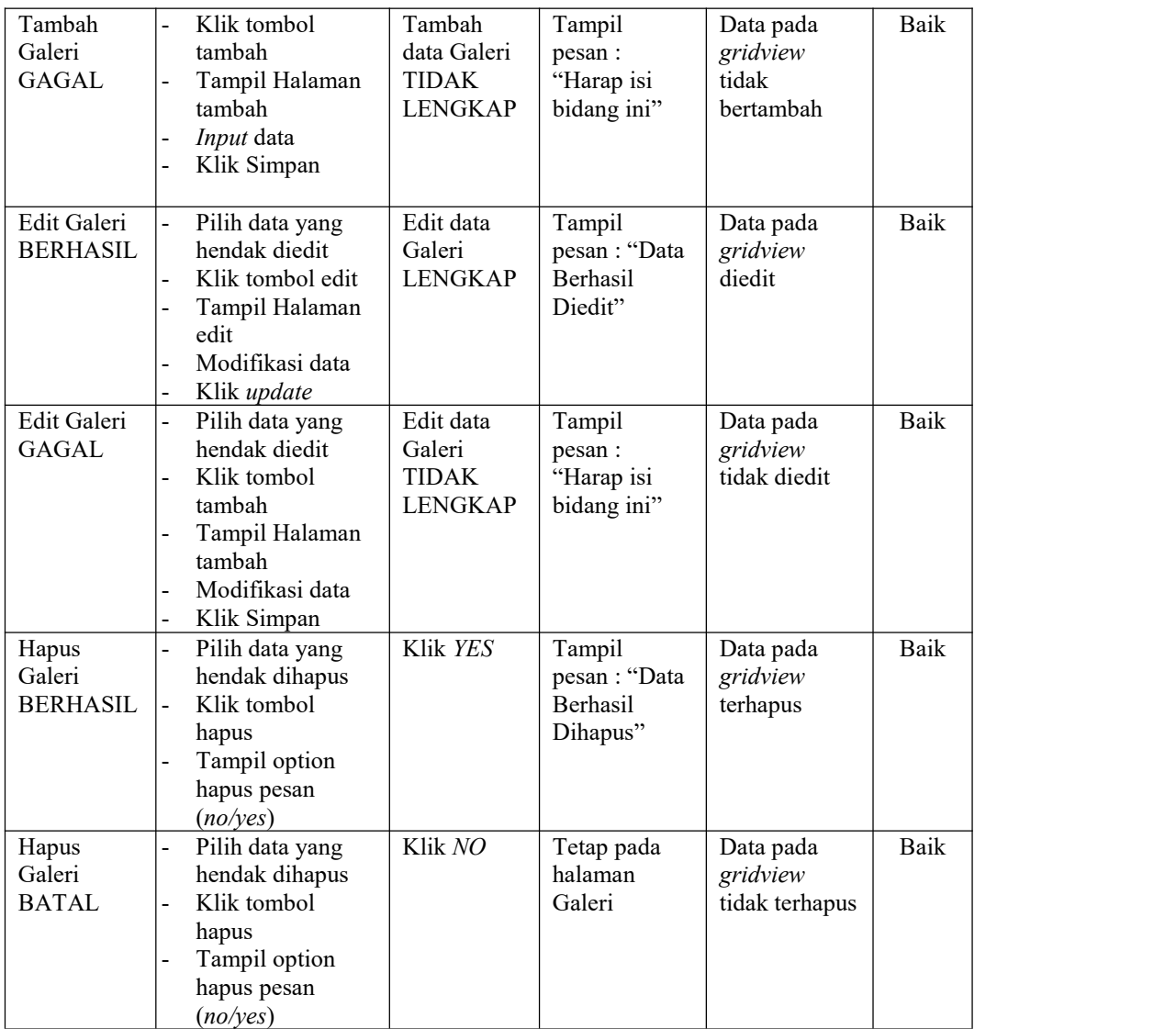

## **11. Pengujian Halaman Menu Data Kritik dan saran**

Pengujian halaman Data Kritik dan saran dilakukan untuk memeriksa fungsional agar terbebas dari *error,* pengujian dilakukan dengan dua kondisi.Kondisi yang pertama jika dalam keadaan berhasil dan yang kedua jika dalam keadaan gagal, yang dapat dilihat pada tabel 5.11.

| Kondisi<br>Pengujian                                  | Prosedur<br>Pengujian                                                                                                    | <b>Masukan</b>                                                               | Keluaran                                          | <b>Hasil</b> yang<br>didapat                | <b>Kesim</b><br>pulan |
|-------------------------------------------------------|----------------------------------------------------------------------------------------------------|------------------------------------------------------------------------------|---------------------------------------------------|---------------------------------------------|-----------------------|
| Tambah<br>Data Kritik<br>dan saran<br><b>BERHASIL</b> | Klik tombol<br>$\blacksquare$<br>tambah<br>Tampil Halaman<br>tambah<br><i>Input</i> data<br>Klik Simpan                                                                         | Tambah<br>data Data<br>Kritik dan<br>saran<br><b>LENGKAP</b>                 | Tampil<br>pesan: "Data<br>Berhasil<br>Ditambahkan | Data pada<br>gridview<br>bertambah          | Baik                  |
| Tambah<br>Data Kritik<br>dan saran<br>GAGAL           | Klik tombol<br>$\mathbf{r}$<br>tambah<br>Tampil Halaman<br>$\blacksquare$<br>tambah<br>Input data<br>$\blacksquare$<br>Klik Simpan                                              | Tambah<br>data Data<br>Kritik dan<br>saran<br><b>TIDAK</b><br><b>LENGKAP</b> | Tampil<br>pesan :<br>"Harap isi<br>bidang ini"    | Data pada<br>gridview<br>tidak<br>bertambah | Baik                  |
| Edit Data<br>Kritik dan<br>saran<br><b>BERHASIL</b>   | Pilih data yang<br>$\blacksquare$<br>hendak diedit<br>Klik tombol edit<br>Tampil Halaman<br>edit<br>Modifikasi data<br>Klik update                                              | Edit data<br>Data Kritik<br>dan saran<br><b>LENGKAP</b>                      | Tampil<br>pesan: "Data<br>Berhasil<br>Diedit"     | Data pada<br>gridview<br>diedit             | Baik                  |
| <b>Edit Data</b><br>Kritik dan<br>saran<br>GAGAL      | Pilih data yang<br>$\blacksquare$<br>hendak diedit<br>- Klik tombol<br>tambah<br>Tampil Halaman<br>$\blacksquare$<br>tambah<br>Modifikasi data<br>$\overline{a}$<br>Klik Simpan | Edit data<br>Data Kritik<br>dan saran<br><b>TIDAK</b><br><b>LENGKAP</b>      | Tampil<br>pesan :<br>"Harap isi<br>bidang ini"    | Data pada<br>gridview<br>tidak diedit       | Baik                  |
| Hapus Data<br>Kritik dan<br>saran<br><b>BERHASIL</b>  | Pilih data yang<br>hendak dihapus<br>Klik tombol<br>$\blacksquare$<br>hapus<br>Tampil option<br>hapus pesan<br>(no/yes)                                                         | Klik YES                                                                     | Tampil<br>pesan: "Data<br>Berhasil<br>Dihapus"    | Data pada<br>gridview<br>terhapus           | Baik                  |
| Hapus Data<br>Kritik dan<br>saran<br><b>BATAL</b>     | Pilih data yang<br>$\blacksquare$<br>hendak dihapus<br>Klik tombol<br>$\overline{\phantom{0}}$<br>hapus<br>Tampil option<br>$\overline{\phantom{0}}$<br>hapus pesan<br>(no/yes) | Klik NO                                                                      | Tetap pada<br>halaman Data<br>Kritik dan<br>saran | Data pada<br>gridview<br>tidak terhapus     | Baik                  |

Tabel 5.11 **Pengujian Halaman Menu Data Kritik dan saran**

## **12. Pengujian Menu Laporan**

Pengujian menu laporan digunakan untuk memastikan semua laporan dapat ditampilkan dan dicetak sebagaimana semestinya, yang dapat dilihat pada tabel 5.12.

| Kondisi<br>Pengujian  | Prosedur<br>Pengujian                                     | <b>Masukan</b>                                                  | Keluaran                            | Hasil yang<br>didapat | <b>Kesim</b><br>pulan |
|-----------------------|-----------------------------------------------------------|-----------------------------------------------------------------|-------------------------------------|-----------------------|-----------------------|
| Laporan<br>Customer   | Klik tombol<br>Customer pada<br>Halaman Menu<br>laporan   | - Klik<br>tombol<br>Customer<br>- klik<br>tombol<br>print       | Halaman<br>cetak<br>Customer        | Laporan<br>Customer   | Baik                  |
| Laporan<br>Motor      | Klik tombol Motor<br>pada Halaman Menu<br>laporan         | - Klik<br>tombol<br>Motor<br>- klik<br>tombol<br>print          | Halaman<br>cetak Motor              | Laporan<br>Motor      | Baik                  |
| Laporan<br>Service    | Klik tombol Service<br>pada Halaman Menu<br>laporan       | - Klik<br>tombol<br>Service<br>- klik<br>tombol<br>print        | Halaman<br>cetak Laporan<br>Service | Laporan<br>Service    | Baik                  |
| Laporan<br>Pembayaran | Klik tombol<br>Pembayaran pada<br>Halaman Menu<br>laporan | - Klik<br>tombol<br>Pembayar<br>an<br>- klik<br>tombol<br>print | Halaman<br>cetak<br>Pembayaran      | Laporan<br>Pembayaran | <b>Baik</b>           |

Tabel 5.12 **Pengujian Halaman Menu Laporan**

# **5.3 ANALISIS HASIL YANG DICAPAI OLEH SISTEM PERANGKAT LUNAK**

Setelah melakukan berbagai pengujian pada sistem pengolahan data pada Bengkel Edi Motor, maka didapatkan evaluasi dari kemampuan penampilan sistem ini. Adapun kelebihan dan kelemahan dari sistem petampilan ini adalah sebagai berikut:

- 1. Kelebihan Program
	- a. Sistem ini bisa digunakan oleh *User* pada Sistem informasi reservasi service pada Bengkel Edi Motor, dengan memanfaatkan fungsi pencarian sehingga mempermudah dalam pencarian data.
	- b. Sistem mampu melakukan pengolahan data seperti mendata Profil, Admin, Customer, Motor,Perawatan, Service, Pembayaran, Galeri, Data Kritik dan saran.
	- c. Sistem mampu mencetak laporan Customer, Motor, Service, Pembayaran dengan lebih baik berdasarkan data-data yang telah diinputkan sebelumnya, sehingga mempermudah *user* dalam menyerahkan laporan kepada pimpinan.
- 2. Kekurangan program

Belum memiliki keamanan data yang maksimal dengan fitur keamanan *two factor authentication* dan sistem *Captcha* (uji turing publik terotomatisasi penuh untuk membedakan komputer dan manusia).